# **OptiPlex 7490 All-In-One**

Configurazione e specifiche

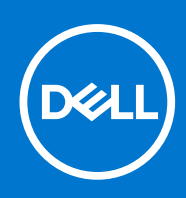

### Messaggi di N.B., Attenzione e Avvertenza

**N.B.:** un messaggio N.B. (Nota Bene) indica informazioni importanti che contribuiscono a migliorare l'utilizzo del prodotto.

**ATTENZIONE: un messaggio di ATTENZIONE evidenzia la possibilità che si verifichi un danno all'hardware o una perdita di dati ed indica come evitare il problema.**

**AVVERTENZA: un messaggio di AVVERTENZA evidenzia un potenziale rischio di danni alla proprietà, lesioni personali o morte.**

© 2021 Dell Inc. o sue società controllate. Tutti i diritti riservati. Dell, EMC e altri marchi sono marchi commerciali di Dell Inc. o di sue società controllate. Altri marchi possono essere marchi dei rispettivi proprietari.

# Sommario

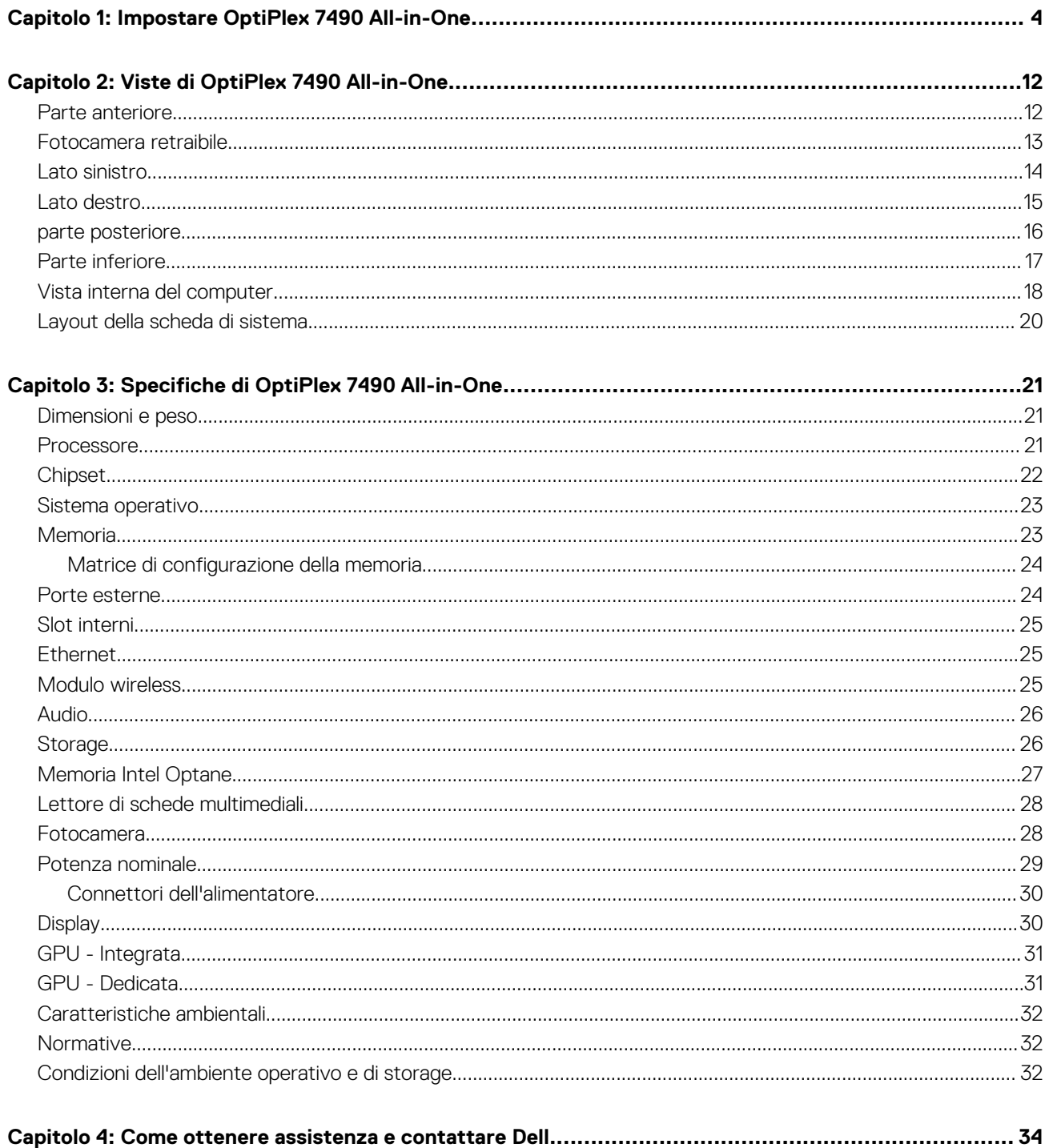

# **Impostare OptiPlex 7490 All-in-One**

**1**

<span id="page-3-0"></span>**N.B.:** Le immagini contenute in questo documento possono differire a seconda della configurazione ordinata.

1. Impostare il piedistallo.

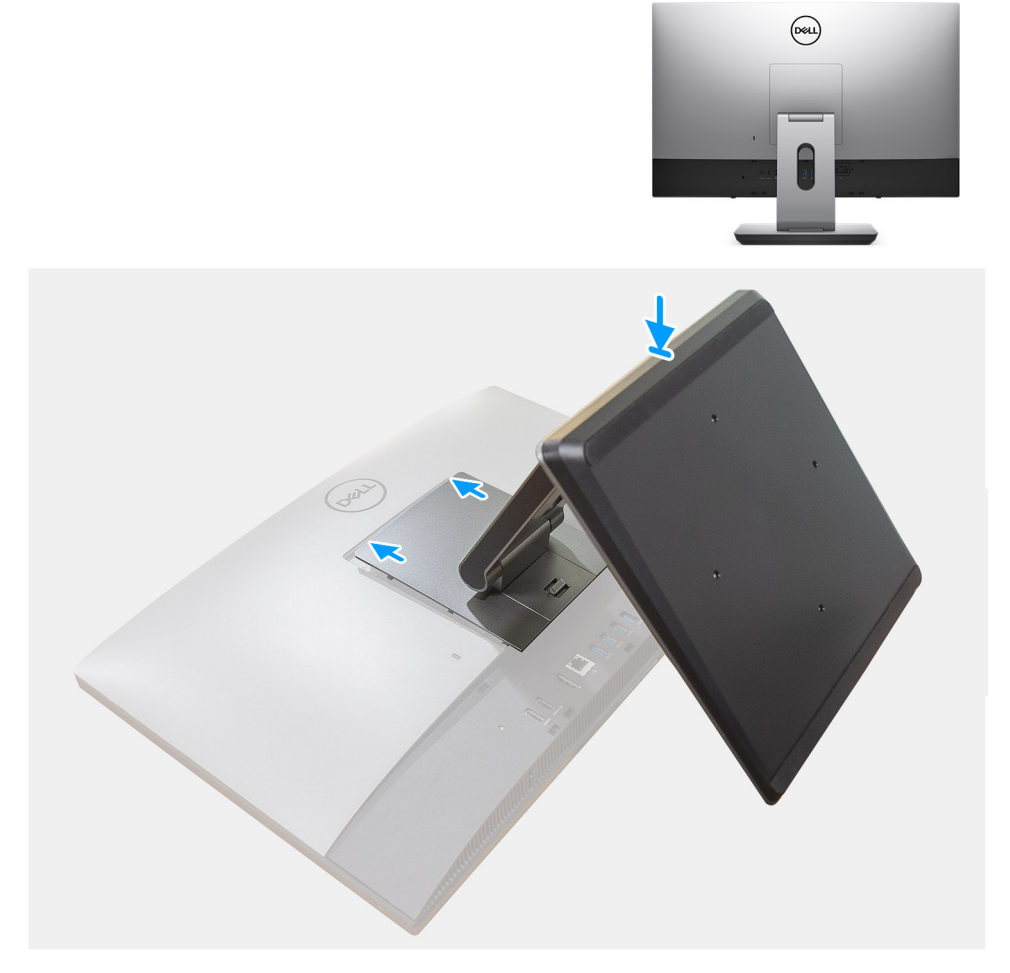

**Figura 1. Supporto articolato**

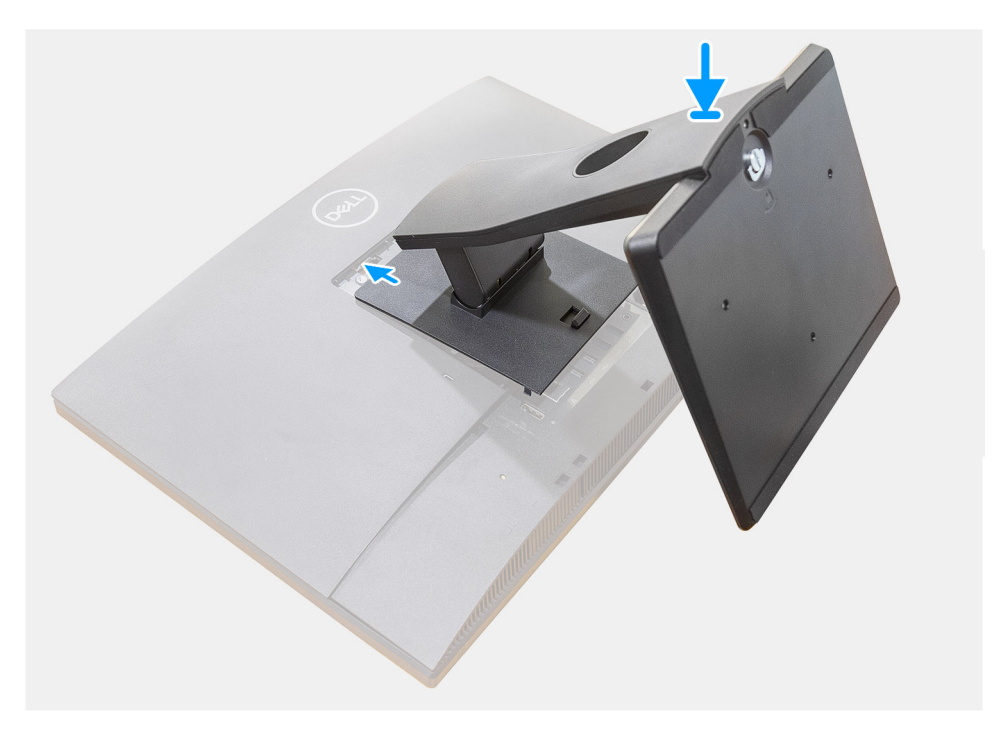

**Figura 2. Supporto fisso**

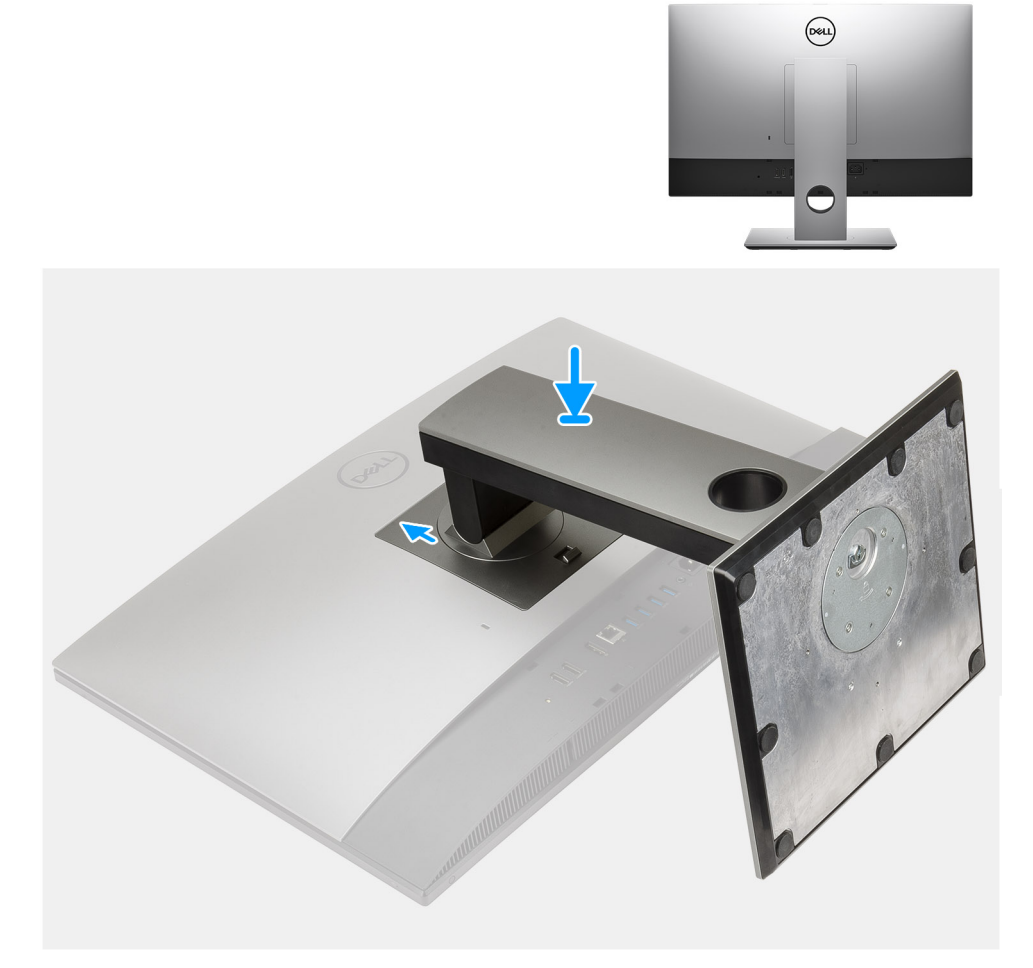

### **Figura 3. Supporto ad altezza regolabile**

**N.B.:** Seguire la stessa procedura per installare il supporto regolabile in altezza con unità disco ottico.

2. Impostare la tastiera e il mouse.

**N.B.:** Per le istruzioni di configurazione, consultare la documentazione fornita con la tastiera e il mouse.

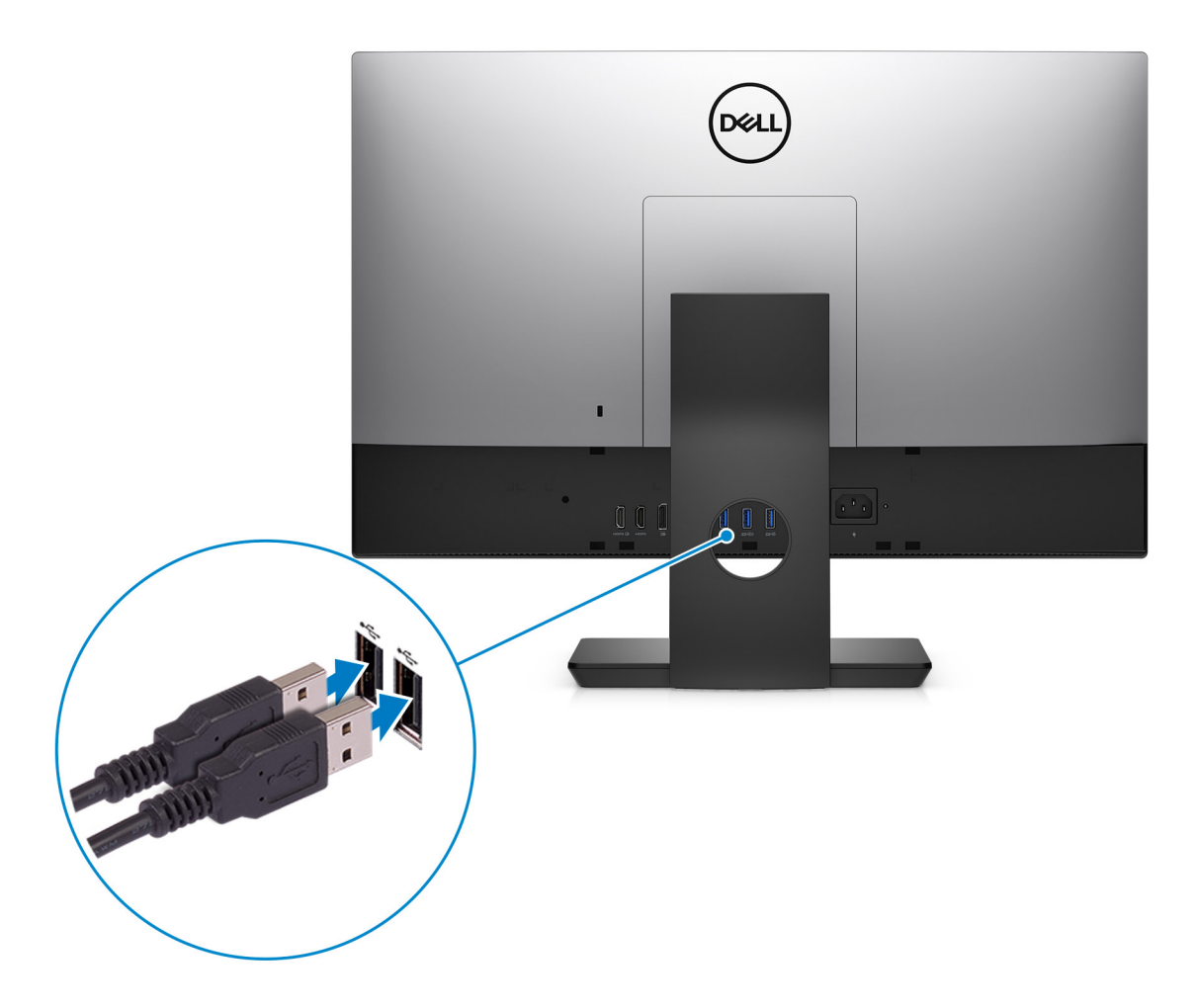

3. Instradare il cavo di alimentazione nel supporto, quindi collegarlo.

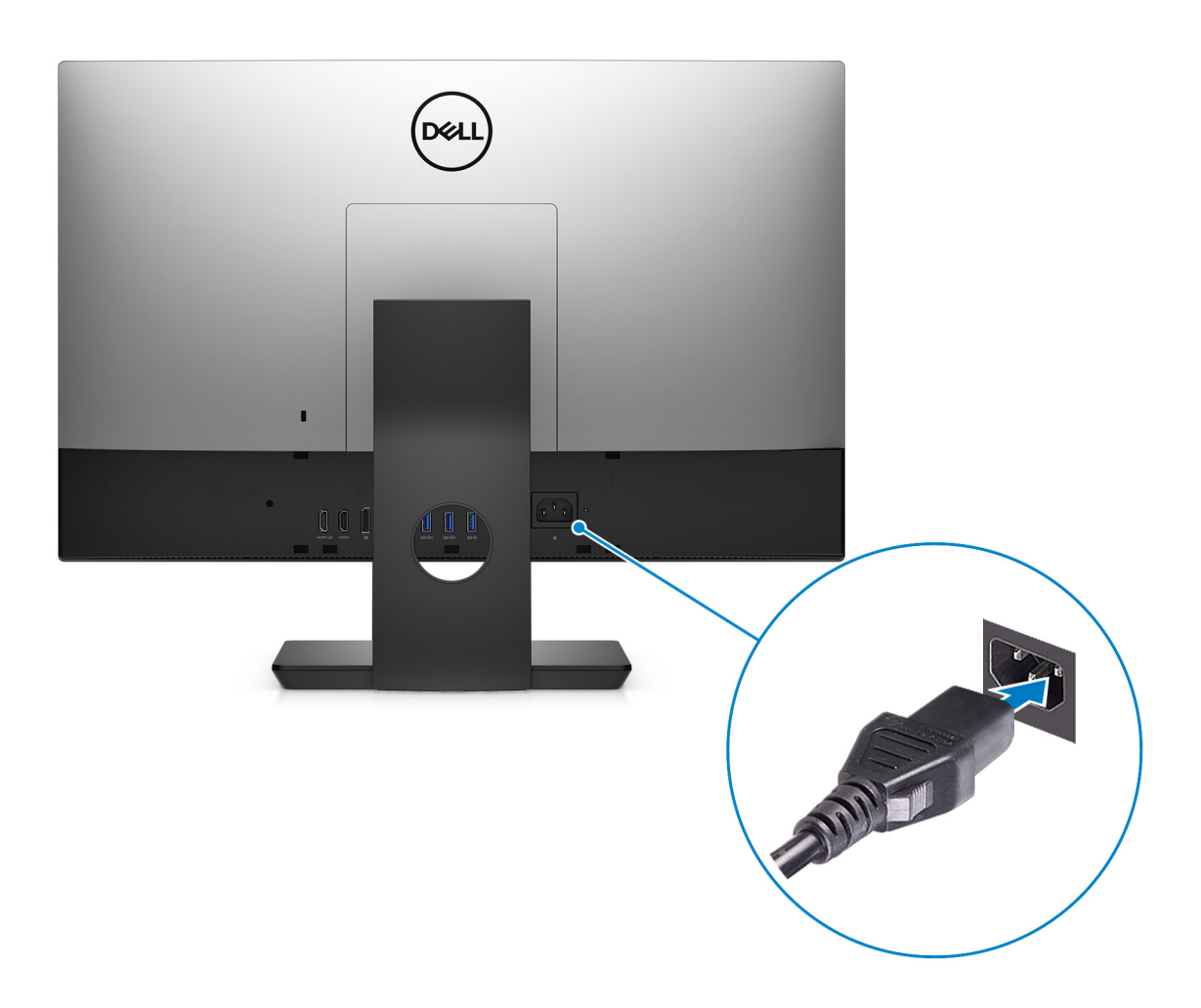

4. Premere il pulsante di alimentazione.

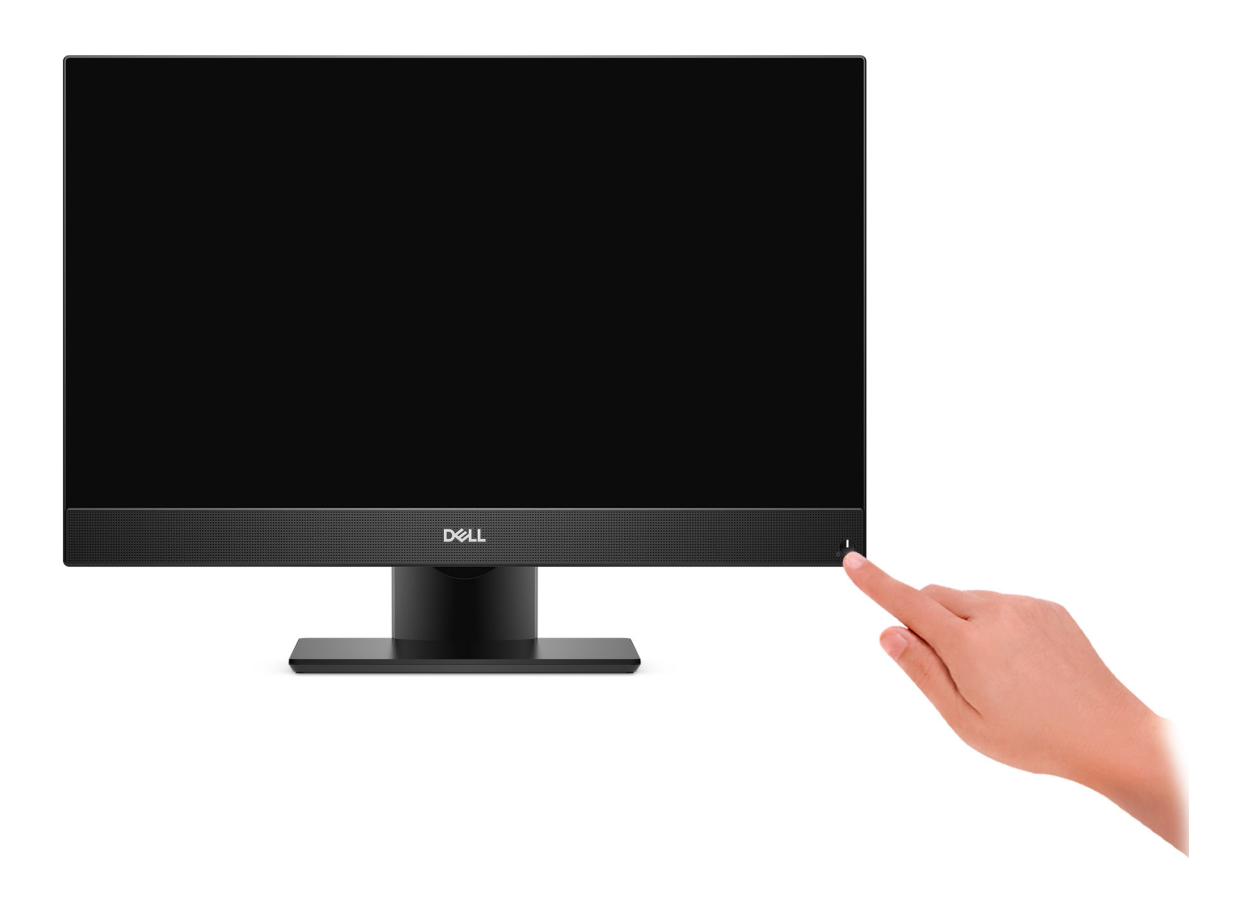

5. Completare l'installazione del sistema operativo.

#### **Per Ubuntu:**

Seguire le istruzioni visualizzate sul display per completare la configurazione. Per ulteriorii informazioni su installazione e configurazione di Ubuntu, consultare gli articoli della Knowledge Base [SLN151664](https://www.dell.com/support/article/sln151664/) e [SLN151748](https://www.dell.com/support/article/sln151748/) all'indirizzo [www.dell.com/support.](https://www.dell.com/support)

#### **Per Windows:**

Seguire le istruzioni visualizzate sul display per completare la configurazione. Durante la configurazione, Dell consiglia di:

● Connettersi a una rete per gli aggiornamenti di Windows.

**N.B.:** Se si sta effettuando la connessione a una rete wireless fili protetta, immettere la password per l'accesso alla rete wireless quando richiesto.

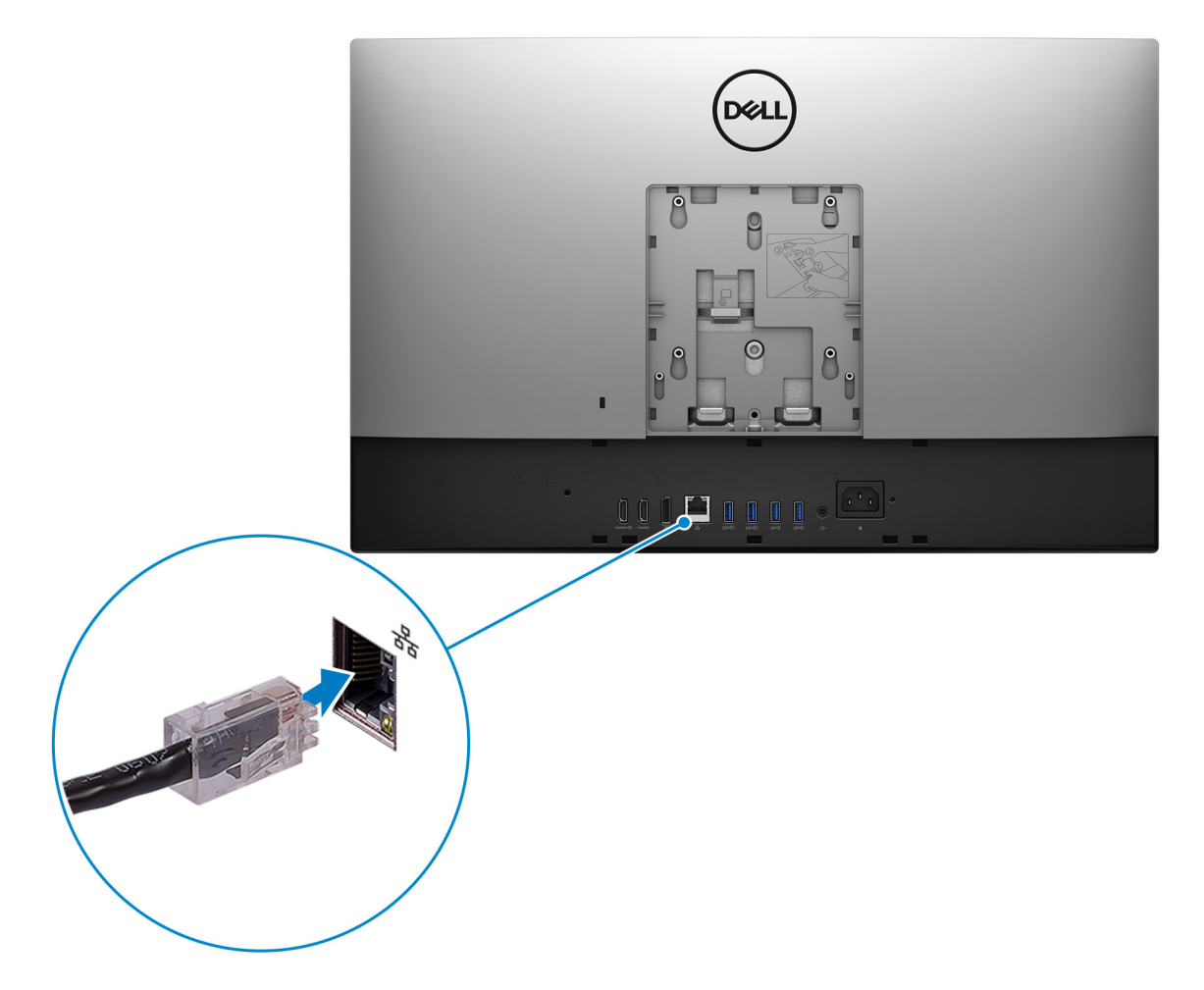

- Quando si è collegati a Internet, creare oppure accedere con un account Microsoft. Se non si è connessi a Internet, creare un account offline.
- Nella schermata **Supporto e protezione**, immettere le informazioni di contatto.
- 6. Individuare e utilizzare le app Dell dal menu Start di Windows (consigliato).

#### **Tabella 1. Individuare le applicazioni di Dell**

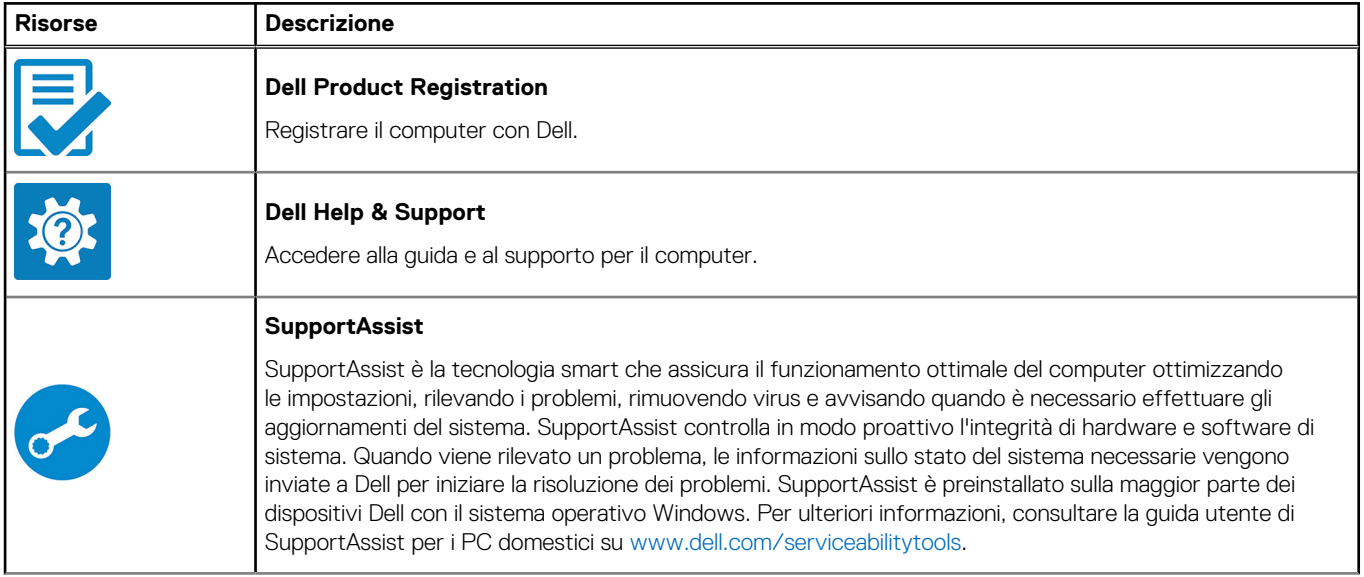

### **Tabella 1. Individuare le applicazioni di Dell (continua)**

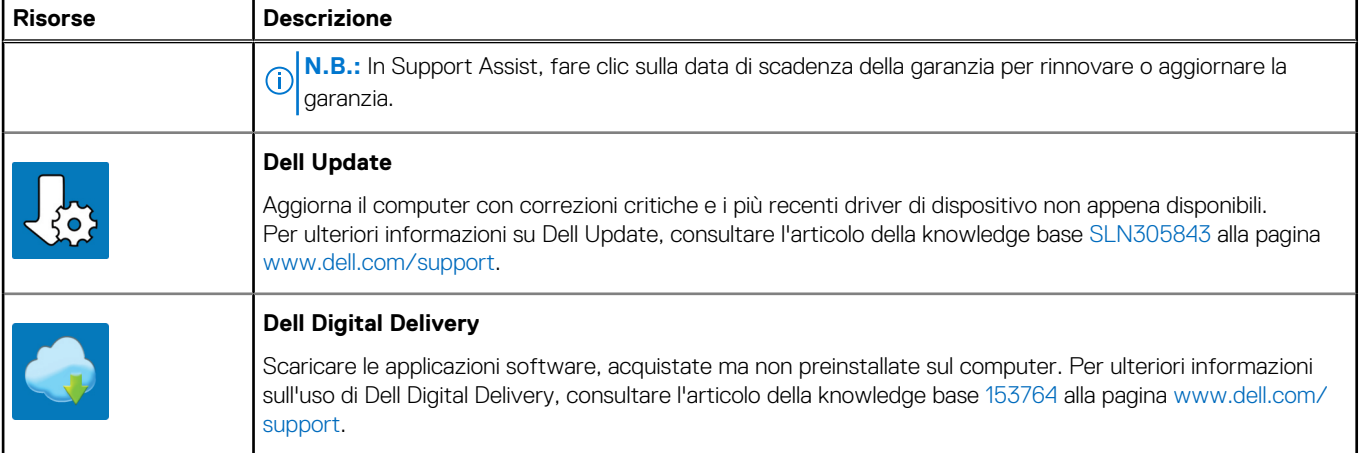

# **Viste di OptiPlex 7490 All-in-One**

### <span id="page-11-0"></span>**Parte anteriore**

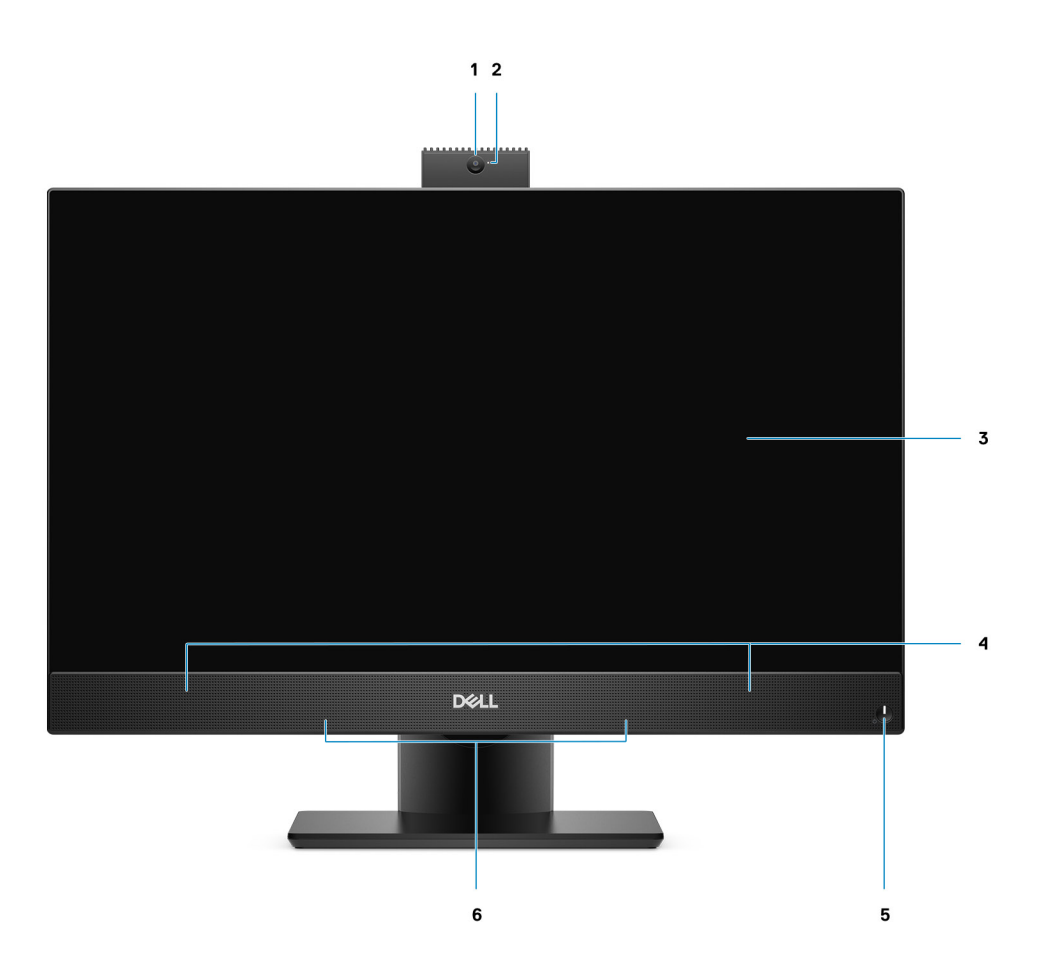

- 1. Webcam Full HD
- 2. Indicatore di stato della fotocamera
- 3. Display
- 4. Altoparlanti
- 5. Accensione/Indicatore di stato dell'alimentazione
- 6. Microfoni array

### <span id="page-12-0"></span>**Fotocamera retraibile**

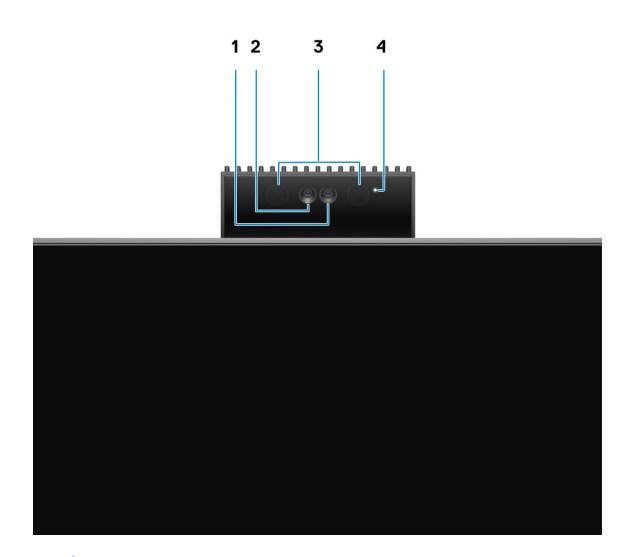

**N.B.:** A seconda della configurazione ordinata, il computer disporrà di una sola fotocamera RPG o di fotocamera RGB e a infrarossi.

- 1. Fotocamera Full HD
- 2. Fotocamera a infrarossi
- 3. Trasmettitore a infrarossi
- 4. Indicatore di stato della fotocamera

### <span id="page-13-0"></span>**Lato sinistro**

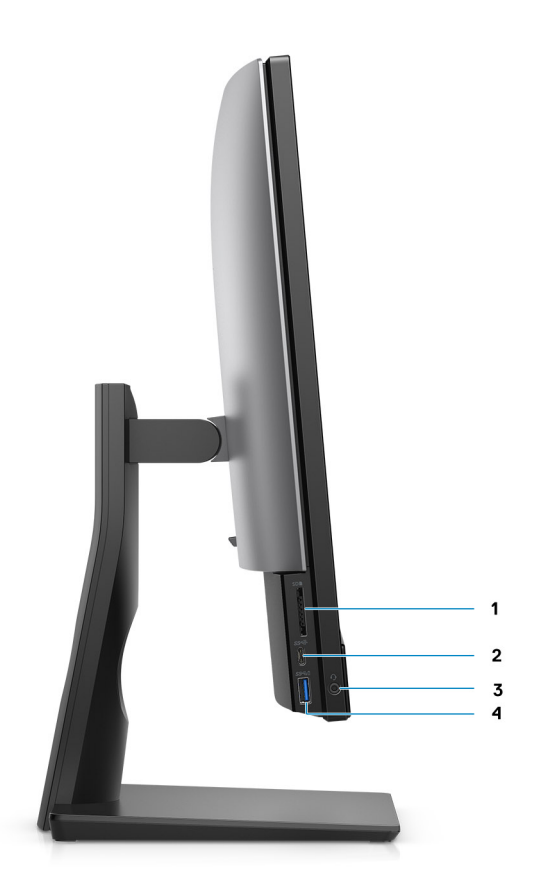

- 1. Slot per schede SD 4.0
- 2. Porta USB 3.2 Gen 2x2 compatibile Type-C.
- 3. Porta audio universale
- 4. Porta USB 3.2 Gen 1 con PowerShare

## <span id="page-14-0"></span>**Lato destro**

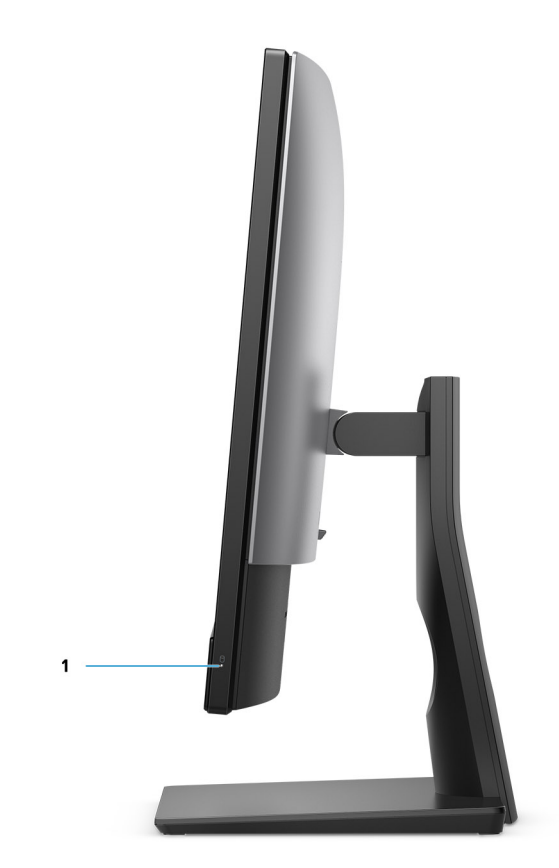

1. indicatore di stato del disco rigido

# <span id="page-15-0"></span>**parte posteriore**

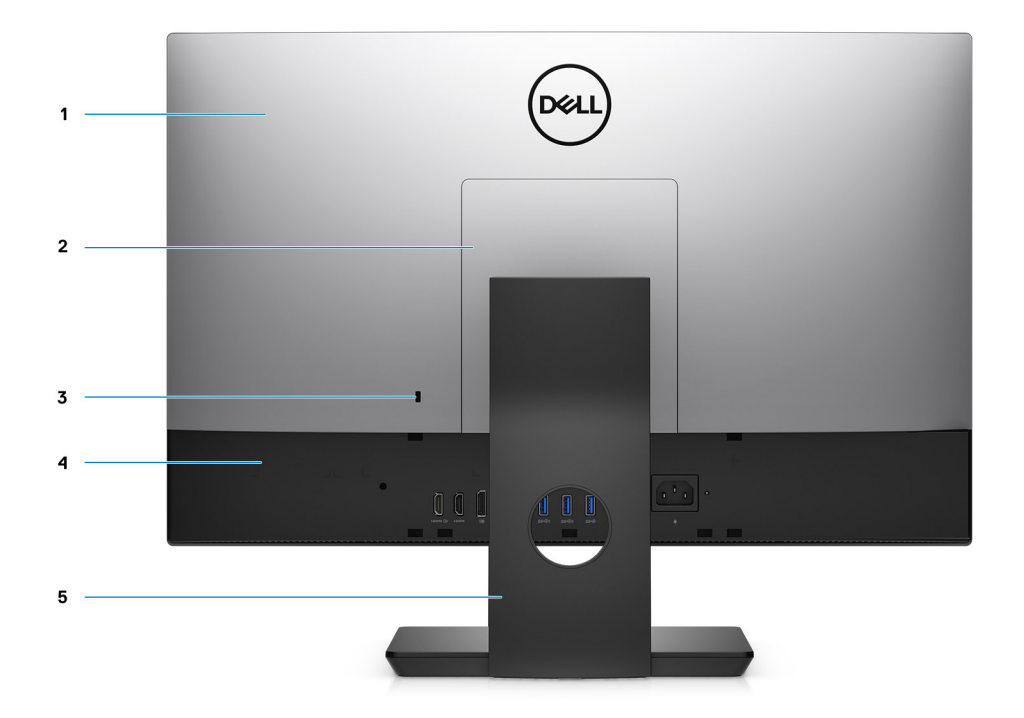

- 1. Coperchio posteriore
- 2. Coperchio del supporto
- 3. Slot cavo di protezione Kensington
- 4. Coperchio inferiore
- 5. Piedistallo

## <span id="page-16-0"></span>**Parte inferiore**

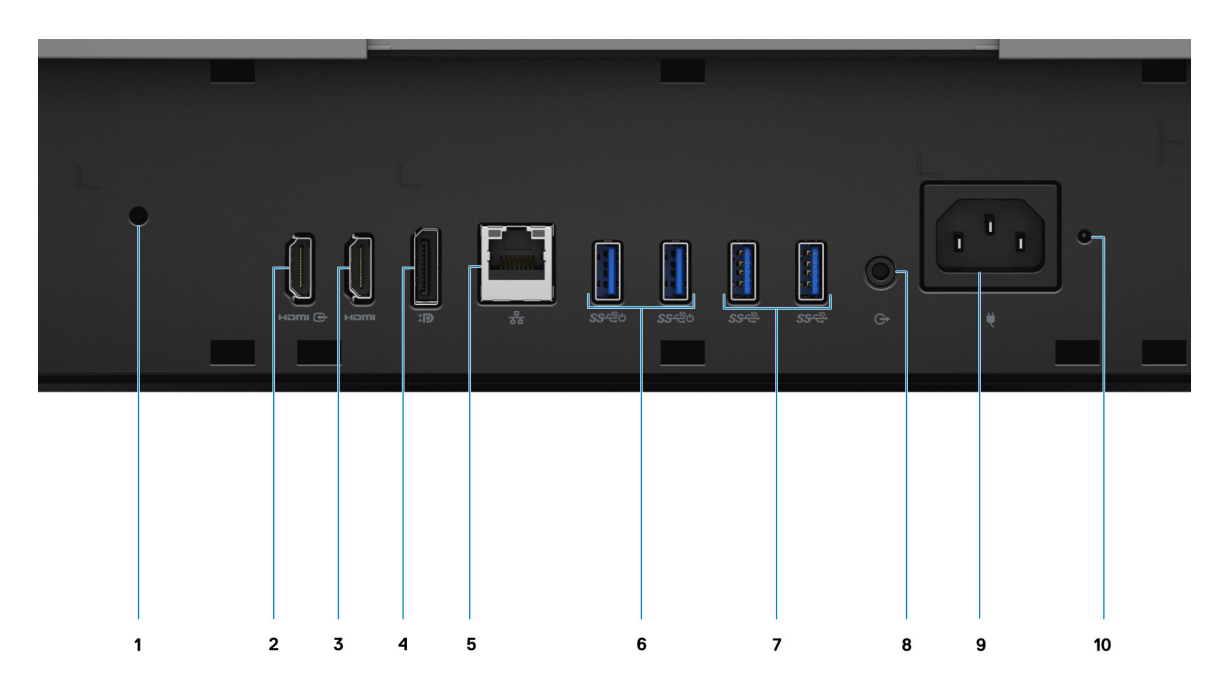

- 1. Foro della vite del copricavo
- 2. Porta HDMI-IN-HDMI 1.4
- 3. Porta HDMI-out HDMI 2.0
- 4. Porta DP++ 1.4a/HDCP 2.3
- 5. Porta Ethernet RJ-45
- 6. Porte USB 3.2 Gen 2 con Smart Power On
- 7. Porte USB 3.2 Gen 2
- 8. Porta uscita linea audio
- 9. Connettore di alimentazione
- 10. LED indicatore di stato dell'alimentatore

<span id="page-17-0"></span>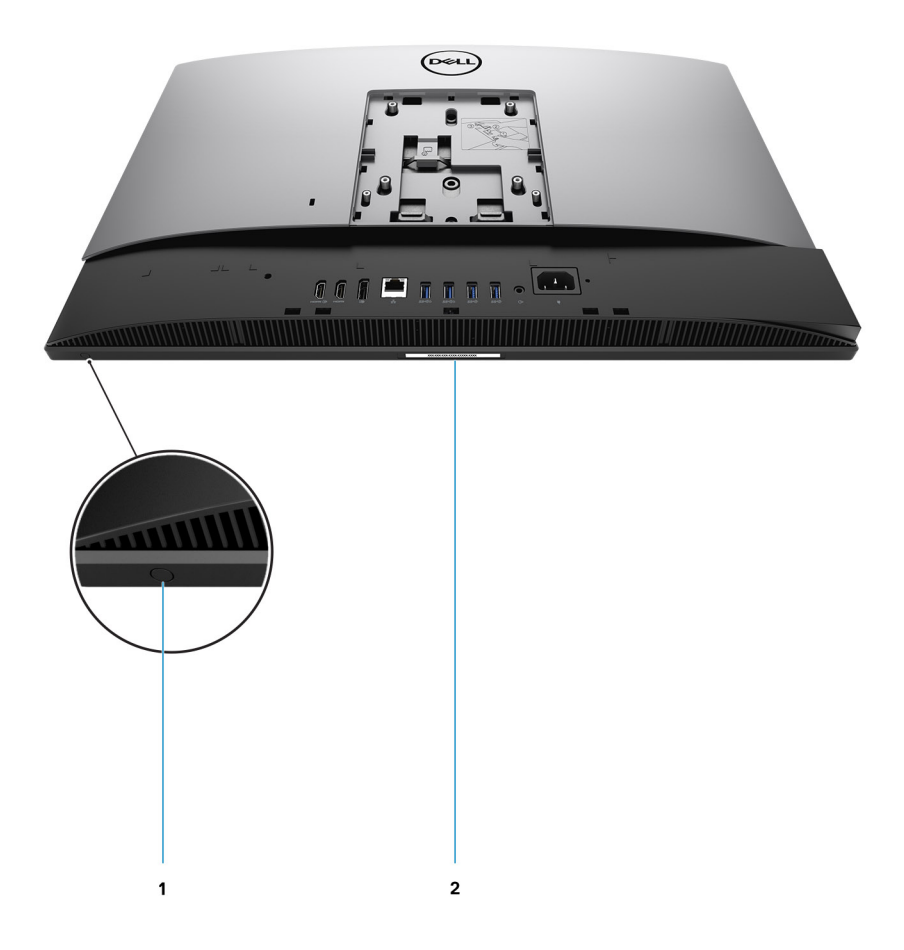

1. Pulsante di autotest integrato del display

Questo pulsante ha due funzioni:

● Quando il computer è acceso, utilizzare il pulsante per selezionare la sorgente di ingresso video.

Premere il pulsante per passare alla visualizzazione tra il display interno del sistema e l'ingresso HDMI.

● Quando il computer è spento (alimentazioe mancante e non in modalità di sospensione o standby), utilizzare il pulsante per eseguire l'autotest incorporato

del display.

Tenere premuto il pulsante, quindi premere il pulsante di accensione per accendere il computer. Il modello di colore integrato per il monitor LCD verrà visualizzato a schermo.

Per ulteriori informazioni, consultare la sezione Risoluzione dei problemi nel manuale di servizio all'indirizzo [www.dell.com/support/](https://www.dell.com/support/home/en-us?app=manuals) [manuals.](https://www.dell.com/support/home/en-us?app=manuals)

2. Etichetta Codice di matricola

## **Vista interna del computer**

**N.B.:** L'aspetto del dissipatore di calore varia in base alla configurazione grafica ordinata.

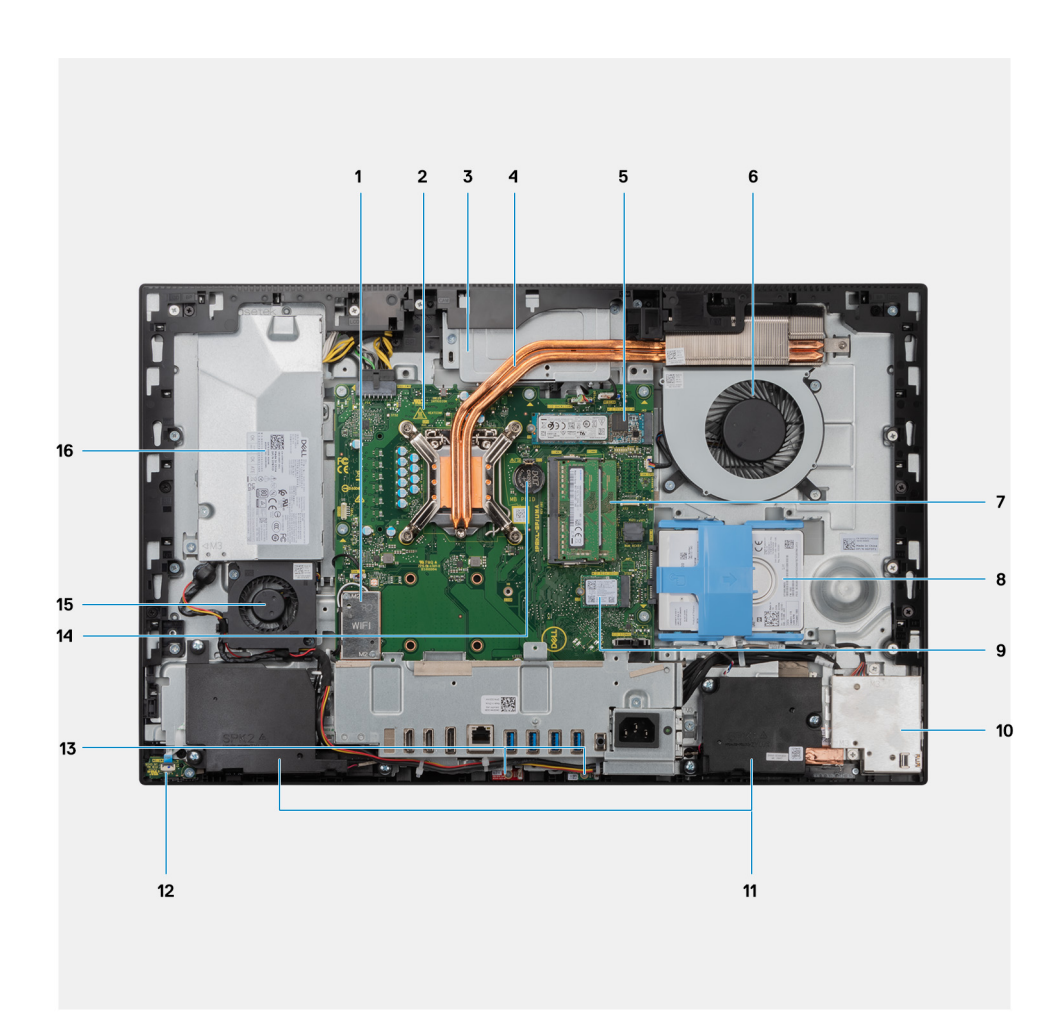

- 1. Scheda senza fili
- 2. Scheda di sistema
- 3. Gruppo della fotocamera
- 4. Dissipatore di calore
- 5. Connettore M.2 2230/2280 SSD/Intel Optane PCIe
- 6. Ventola del processore
- 7. Moduli di memoria
- 8. Disco rigido
- 9. Connettore PCIe dell'unità a stato solido M.2 2230/2280
- 10. Scheda I/O laterale
- 11. Altoparlanti
- 12. Scheda del pulsante di alimentazione
- 13. Microfoni
- 14. Batteria a pulsante
- 15. Ventola di alimentazione
- 16. Unità di alimentazione

### <span id="page-19-0"></span>**Layout della scheda di sistema**

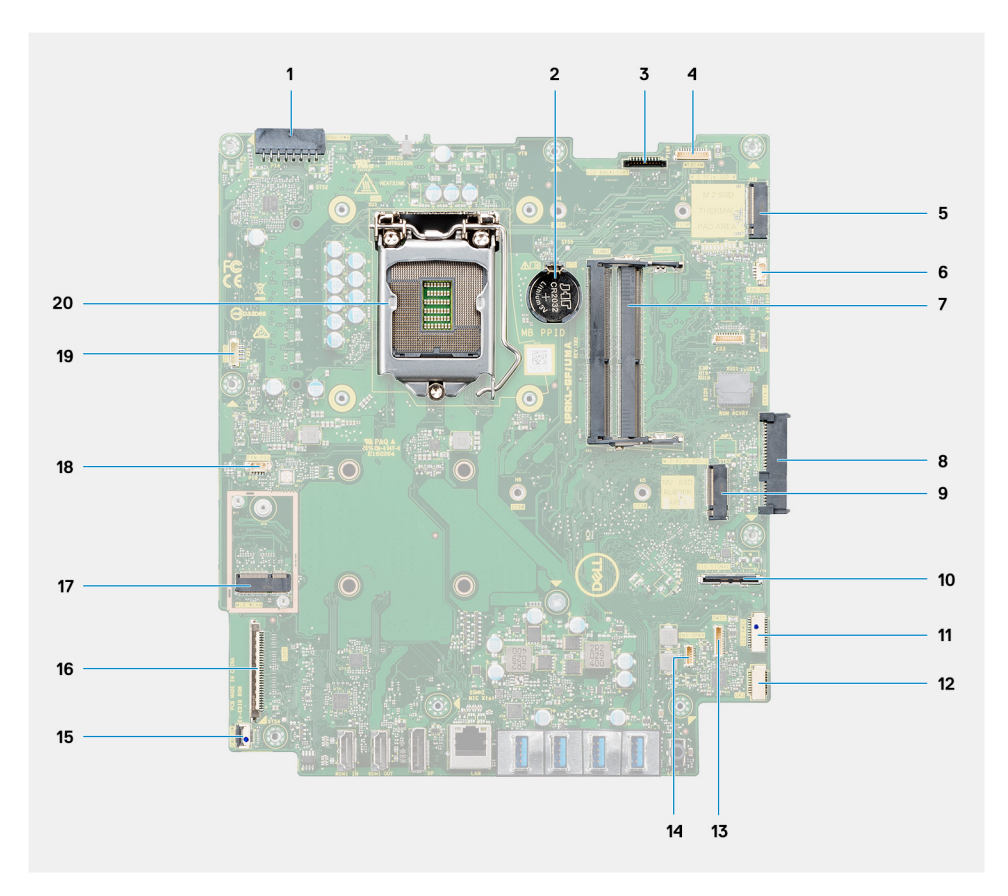

- 1. Connettore del cavo dell'unità di alimentazione (PSU)
- 2. Batteria a pulsante
- 3. Connettore del cavo della retroilluminazione del display
- 4. Connettore del cavo della fotocamera
- 5. Connettore SSD M.2 2230/2280/Intel Optane PCIe
- 6. Connettore del cavo della ventola del processore
- 7. Moduli di memoria
- 8. Connettore del disco rigido
- 9. Connettore PCIe dell'unità SSD M.2 2230/2280
- 10. Connettore del cavo del segnale IO laterale
- 11. Connettore del cavo di alimentazione IO laterale
- 12. Connettore del cavo della scheda audio
- 13. Connettore del cavo del modulo del microfono
- 14. Connettore del cavo dell'altoparlante
- 15. Connettore del cavo del pulsante di accensione
- 16. Connettore del cavo del display
- 17. Connettore WLAN M.2
- 18. Connettore del cavo della ventola della PSU
- 19. Connettore del cavo dello schermo a sfioramento
- 20. Processore

# <span id="page-20-0"></span>**Specifiche di OptiPlex 7490 All-in-One**

## **Dimensioni e peso**

La seguente tabella elenca altezza, larghezza, profondità e peso di OptiPlex 7490 All-in-One.

#### **Tabella 2. Dimensioni e peso**

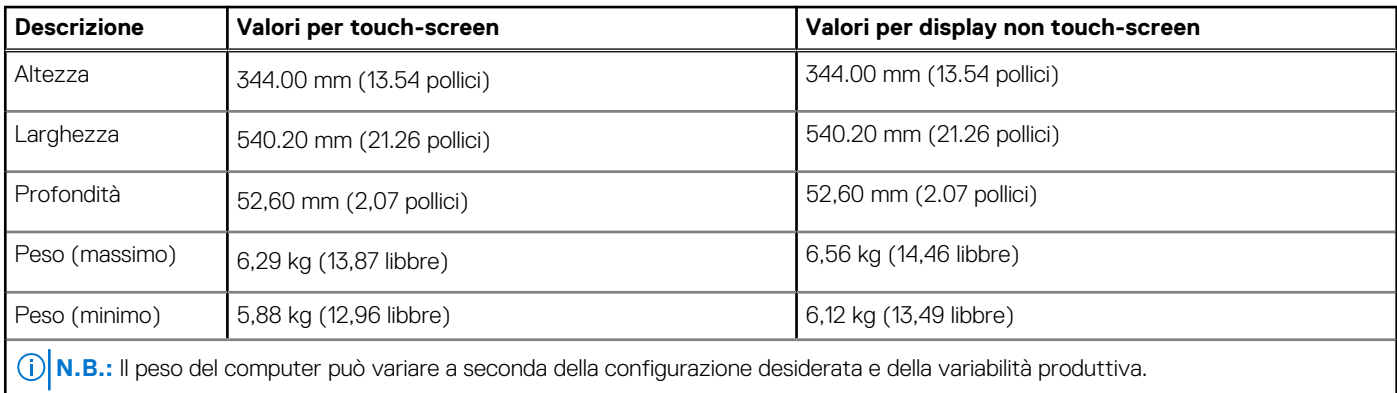

### **Processore**

.

La seguente tabella elenca altezza, larghezza, profondità e peso di OptiPlex 7490 All-In-One.

**N.B.:** I Global Standard Product (GSP) sono un sottoinsieme di prodotti legati a Dell gestiti per la disponibilità e le transizioni sincronizzate su base globale. Essi garantiscono la disponibilità della stessa piattaforma per l'acquisto in tutto il mondo. Ciò consente ai clienti di ridurre il numero di configurazioni gestite su base mondiale, riducendo così i costi. Inoltre consente alle aziende di implementare standard IT globali basandosi su configurazioni specifiche di un prodotto in tutto il mondo.

Device Guard (DG) e Credential Guard (CG) sono le nuove funzionalità di protezione disponibili ora solo su Windows 10 Enterprise. Device Guard è una combinazione di funzioni di sicurezza hardware e software correlate all'azienda. Quando si configurano insieme, blocca un dispositivo in modo che possa eseguire solo applicazioni attendibili. Credential Guard utilizza la sicurezza basata su virtualizzazione per isolare le credenziali in modo che possa accedervi solo il software con privilegi di sistema. L'accesso non autorizzato alle credenziali può provocare attacchi che ne comportano il furto. Credential Guard impedisce questi attacchi proteggendo gli hash delle password NTLM e i ticket Kerberos Ticket Granting.

**N.B.:** I numeri del processore non sono indicativi delle prestazioni. La disponibilità del processore è soggetta a modifiche e può variare ⋒ in base alla regione o al paese.

### **Tabella 3. Processore**

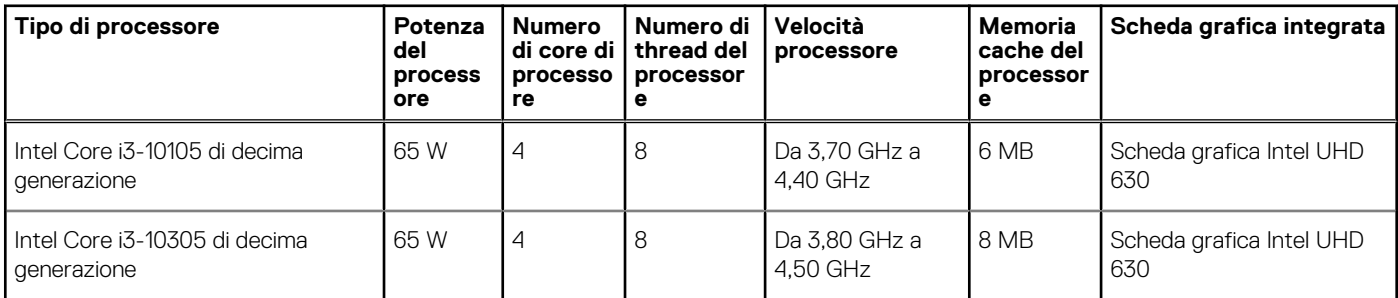

### <span id="page-21-0"></span>**Tabella 3. Processore (continua)**

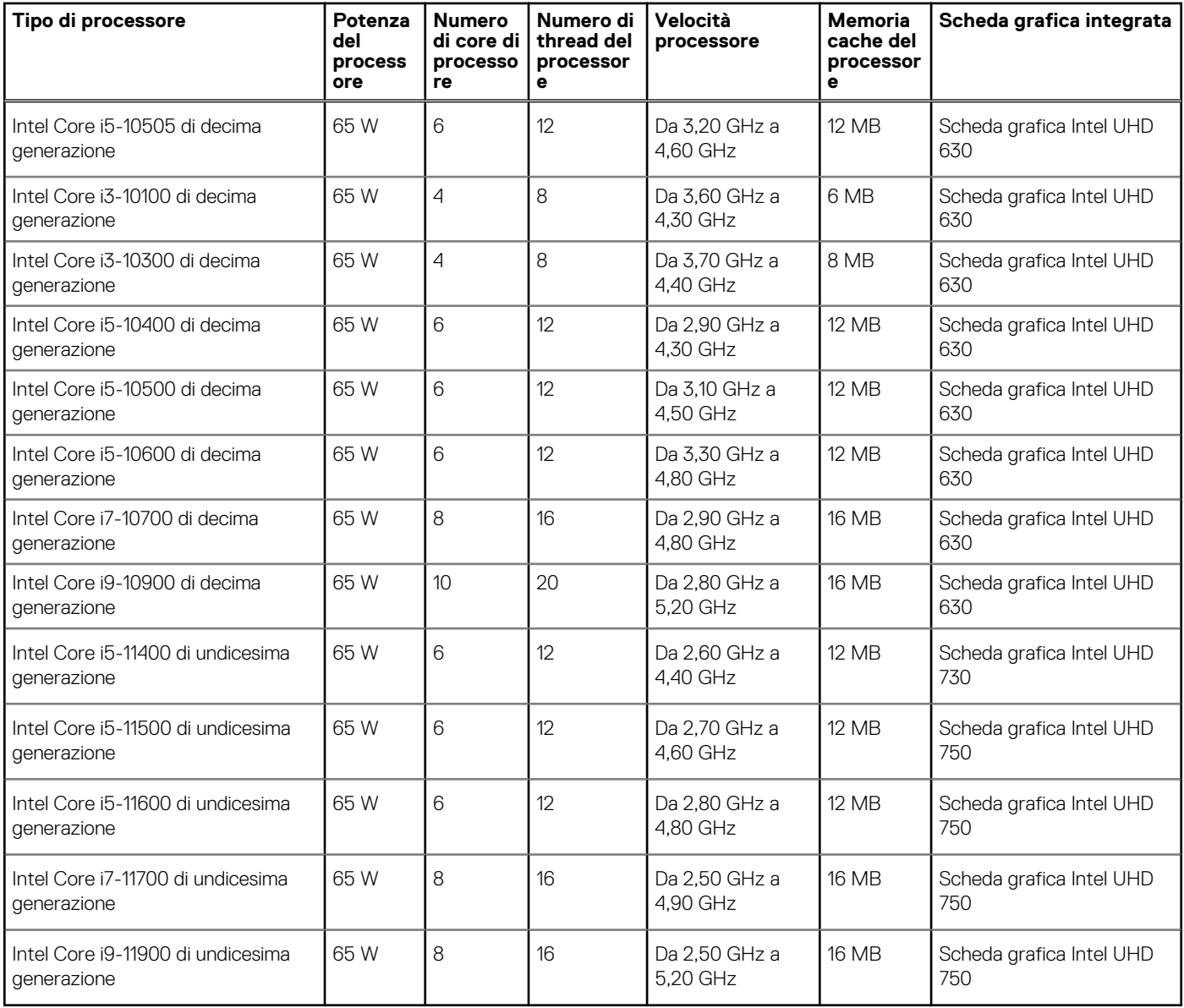

# **Chipset**

La seguente tabella elenca i dettagli dei chipset supportati da OptiPlex 7490 All-In-One.

### **Tabella 4. Chipset**

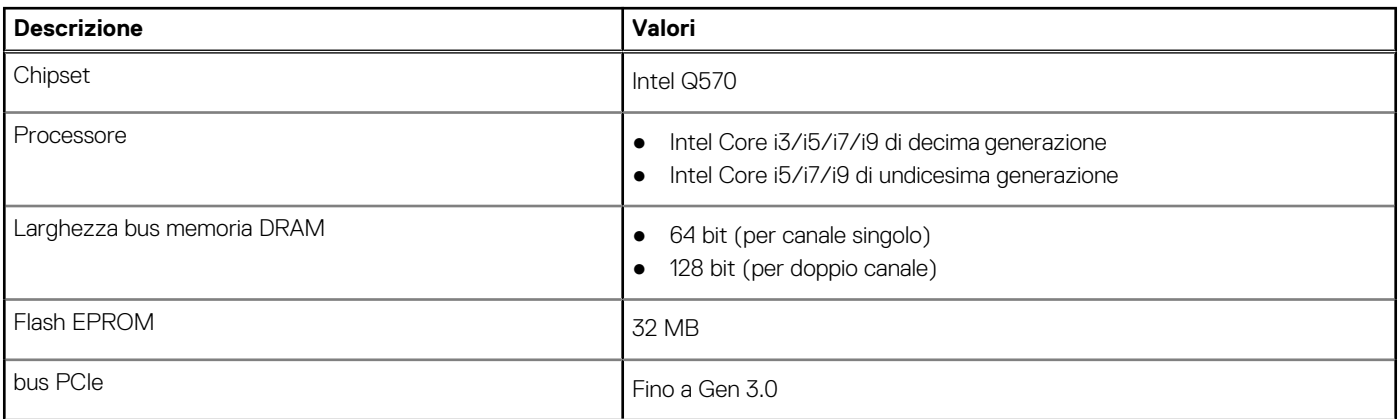

### <span id="page-22-0"></span>**Tabella 4. Chipset (continua)**

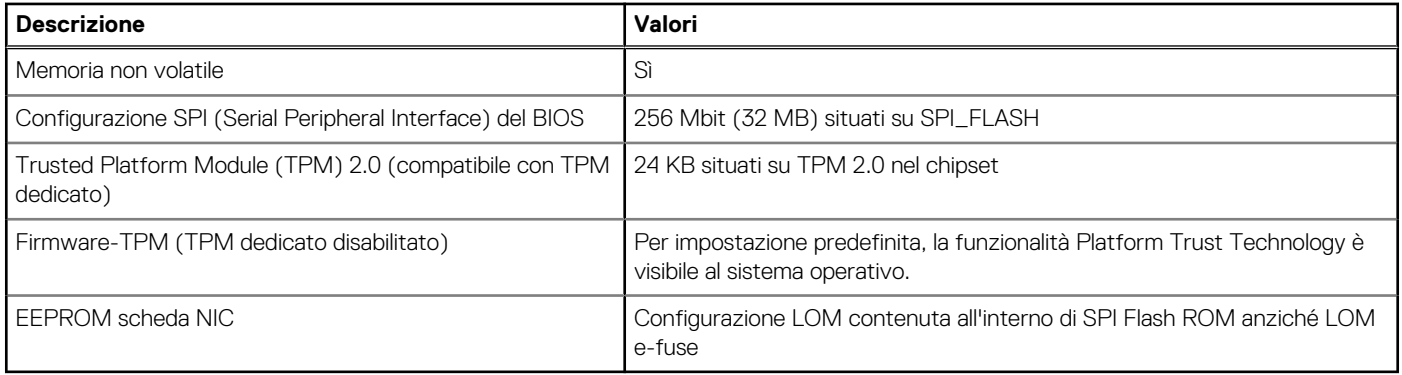

### **Sistema operativo**

OptiPlex 7490 All-in-One supporta i seguenti sistemi operativi:

- Windows 11 Home, 64 bit
- Windows 11 Pro, 64 bit
- Windows 11 Pro National Academic, 64 bit
- Windows 10 Home, 64 bit
- Windows 10 IoT Enterprise 2019 LTSC (solo OEM)
- Windows 10 Pro, 64 bit
- Windows 10 Pro Education, 64 bit
- Windows 10 CMIT Government Edition, 64 bit (solo per la Cina)
- Kylin Linux Desktop versione 10.1 (solo in Cina)
- Ubuntu 20.04 LTS a 64 bit

# **Memoria**

La seguente tabella fornisce le specifiche di memoria di OptiPlex 7490 All-in-One.

### **Tabella 5. Specifiche della memoria**

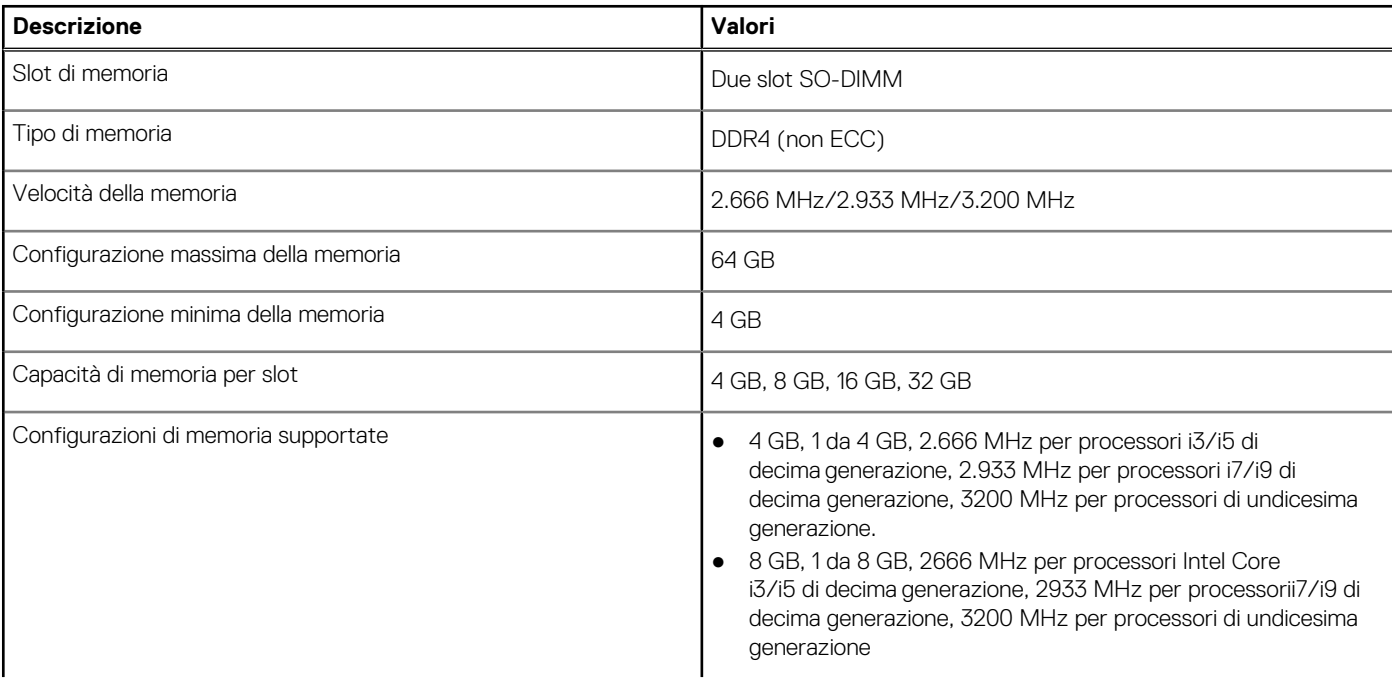

#### <span id="page-23-0"></span>**Tabella 5. Specifiche della memoria (continua)**

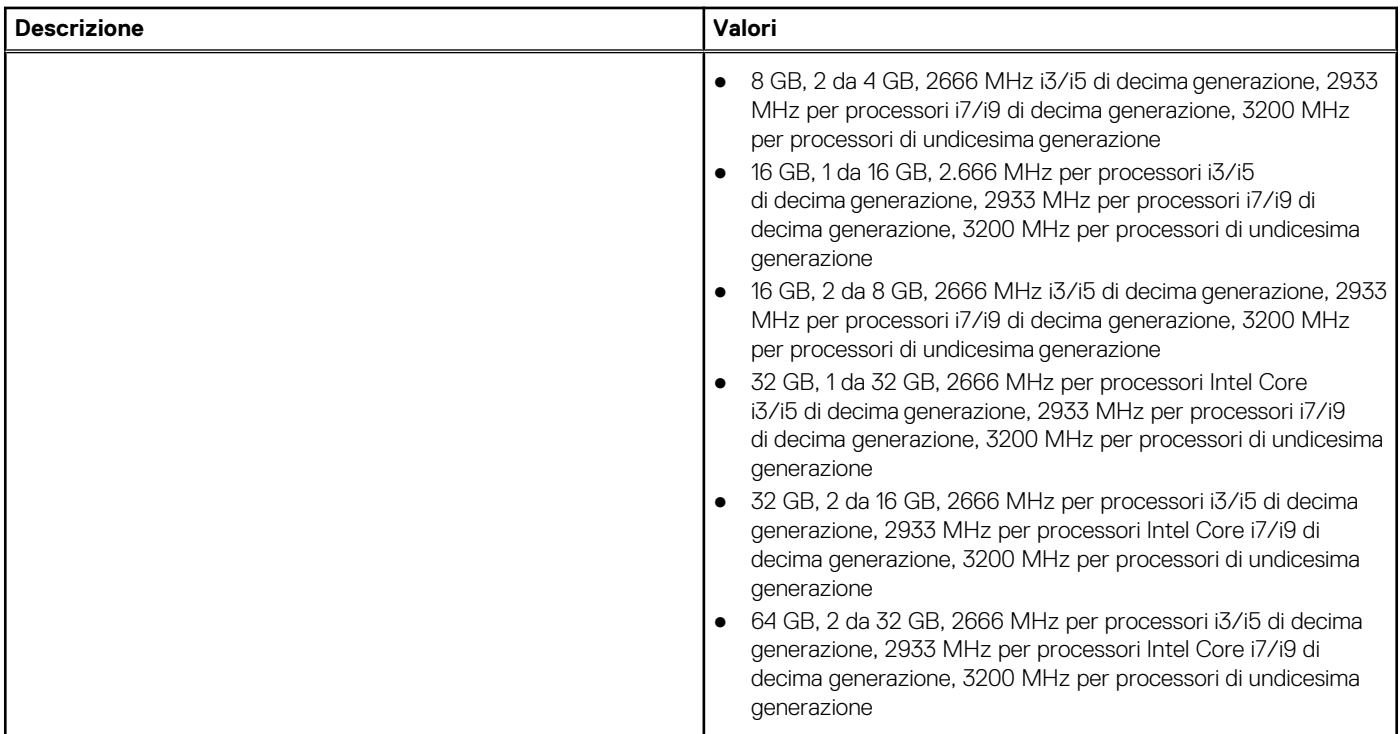

### **Matrice di configurazione della memoria**

La seguente tabella elenca le configurazioni di memoria supportate per OptiPlex 7490 All-In-One.

#### **Tabella 6. Matrice di configurazione della memoria**

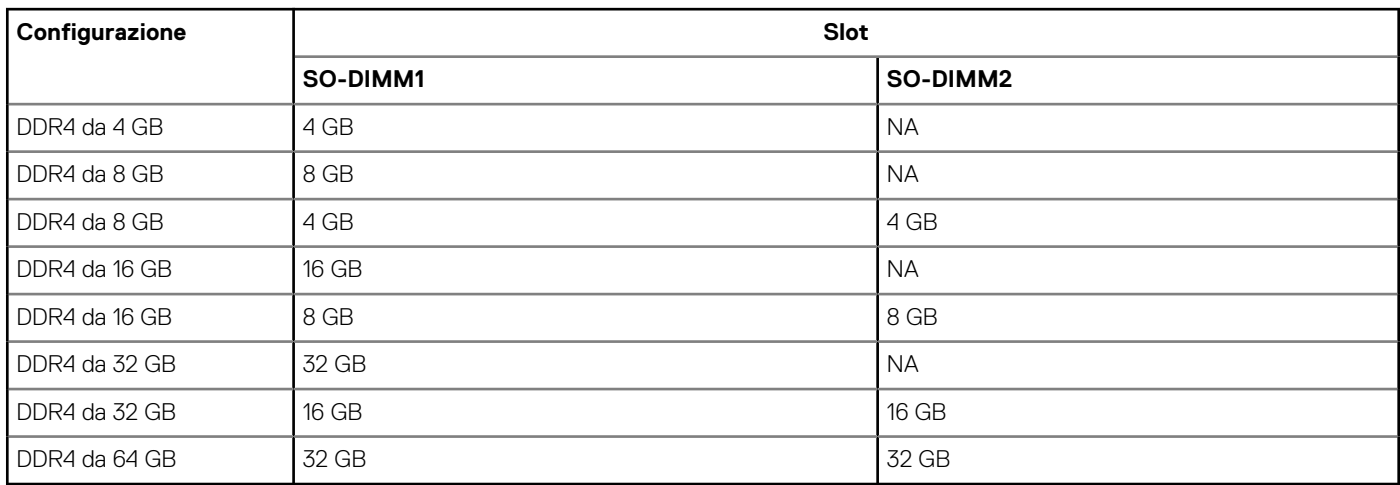

### **Porte esterne**

La seguente tabella fornisce le specifiche delle porte di OptiPlex 7490 All-in-One.

#### **Tabella 7. Porte esterne**

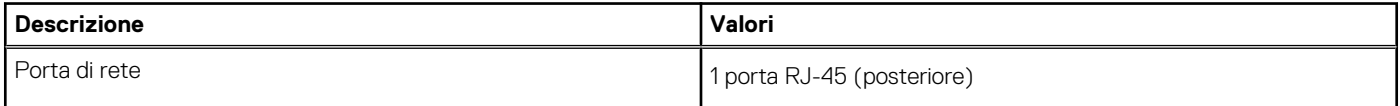

### <span id="page-24-0"></span>**Tabella 7. Porte esterne (continua)**

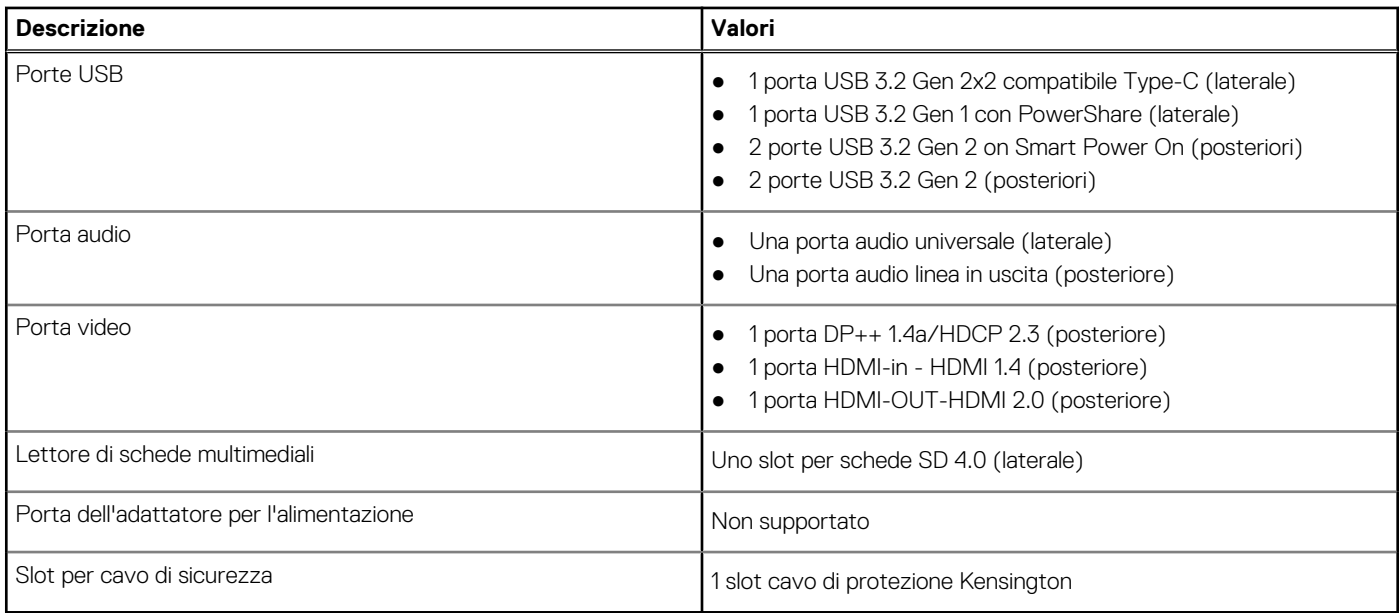

# **Slot interni**

La seguente tabella elenca gli slot interni di OptiPlex 7490 All-in-One.

#### **Tabella 8. Slot interni**

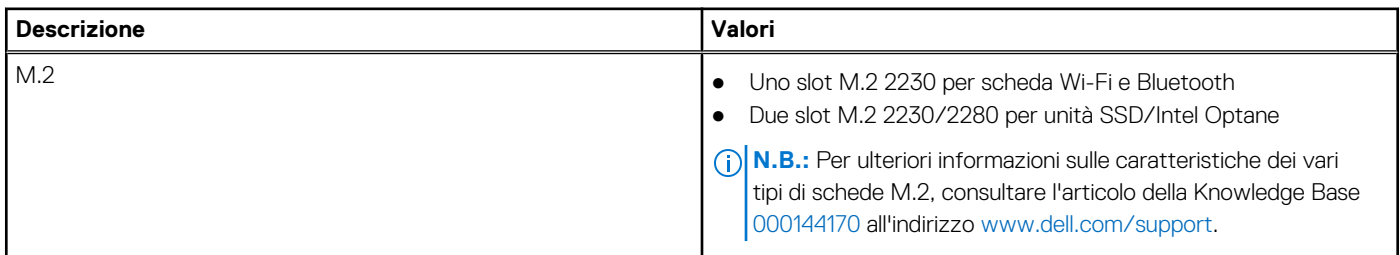

### **Ethernet**

La seguente tabella elenca le specifiche del modulo LAN Ethernet cablato di OptiPlex 7490 All-in-One.

### **Tabella 9. Specifiche Ethernet**

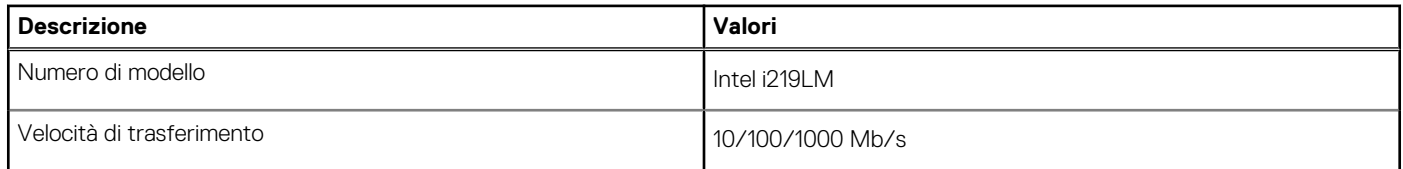

## **Modulo wireless**

La seguente tabella elenca le specifiche del modulo WLAN wireless di OptiPlex 7490 All-in-One.

### **Tabella 10. Specifiche dei moduli wireless**

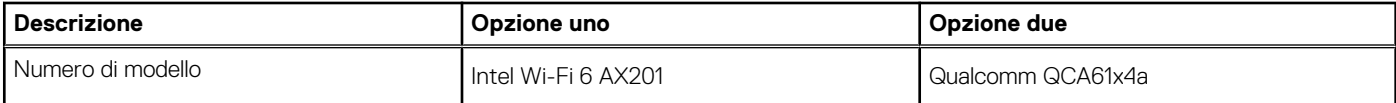

### <span id="page-25-0"></span>**Tabella 10. Specifiche dei moduli wireless (continua)**

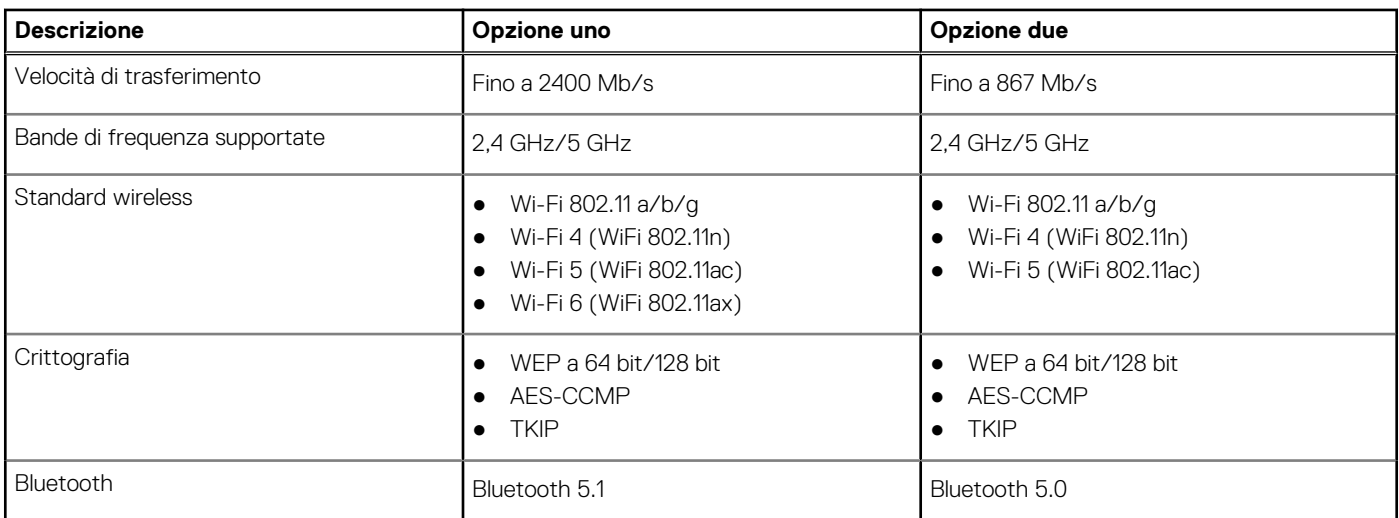

## **Audio**

La seguente tabella fornisce le specifiche audio di OptiPlex 7490 All-in-One.

#### **Tabella 11. Specifiche dell'audio**

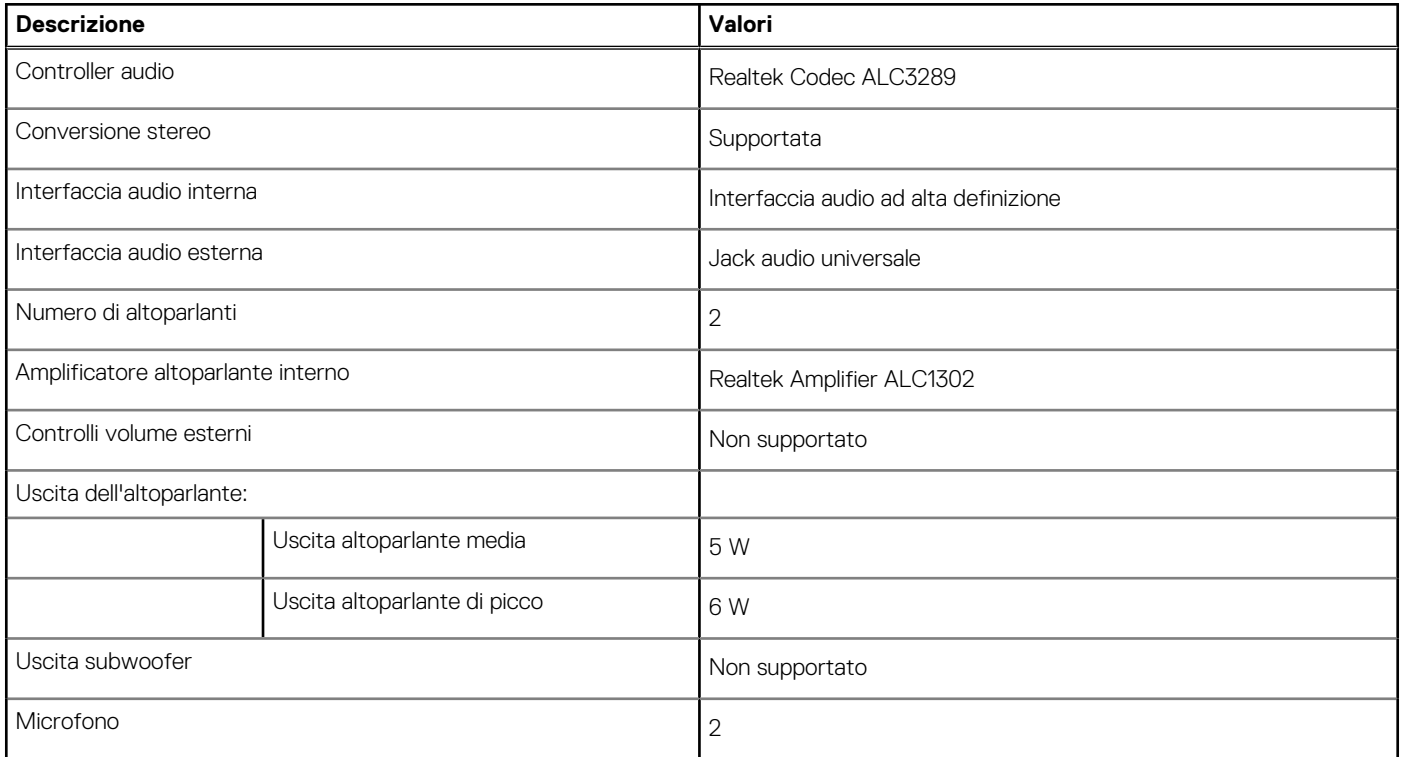

### **Storage**

Questa sezione elenca le opzioni di storage su OptiPlex 7490 All-in-One.

Il computer supporta una delle configurazioni seguenti:

### <span id="page-26-0"></span>**Tabella 12. Matrice di storage**

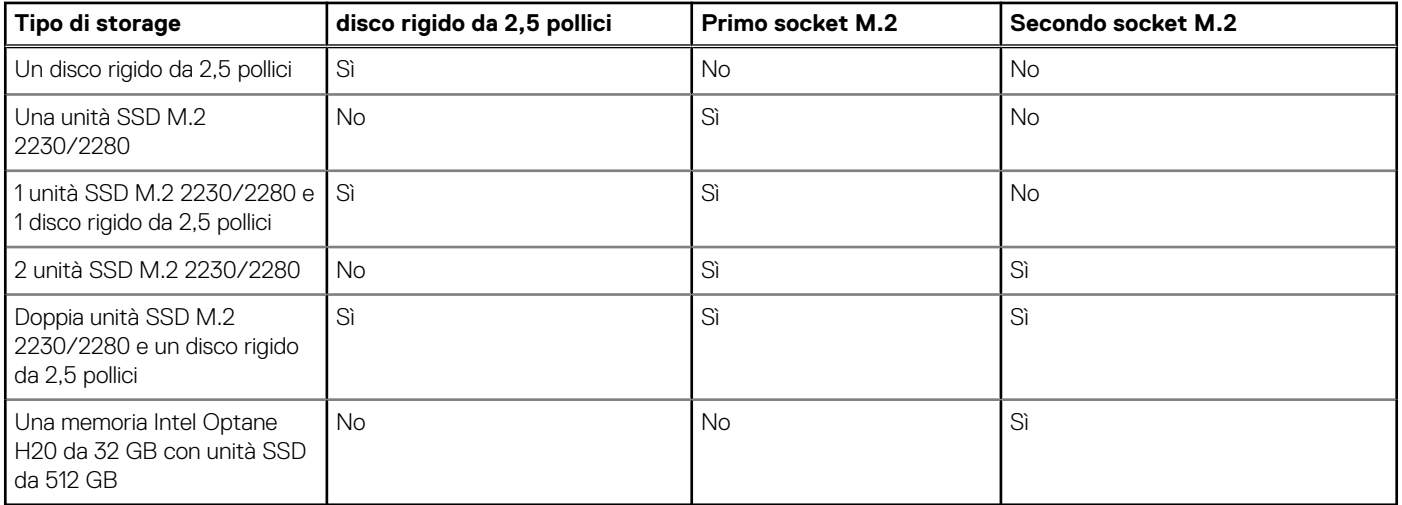

L'unità principale del computer varia con la configurazione dello storage. Per i computer:

- Con unità M.2, l'unità M.2 è quella primaria.
- Senza un'unità M.2, l'unità del disco rigido da 2,5 pollici è l'unità principale

#### **Tabella 13. Specifiche di storage**

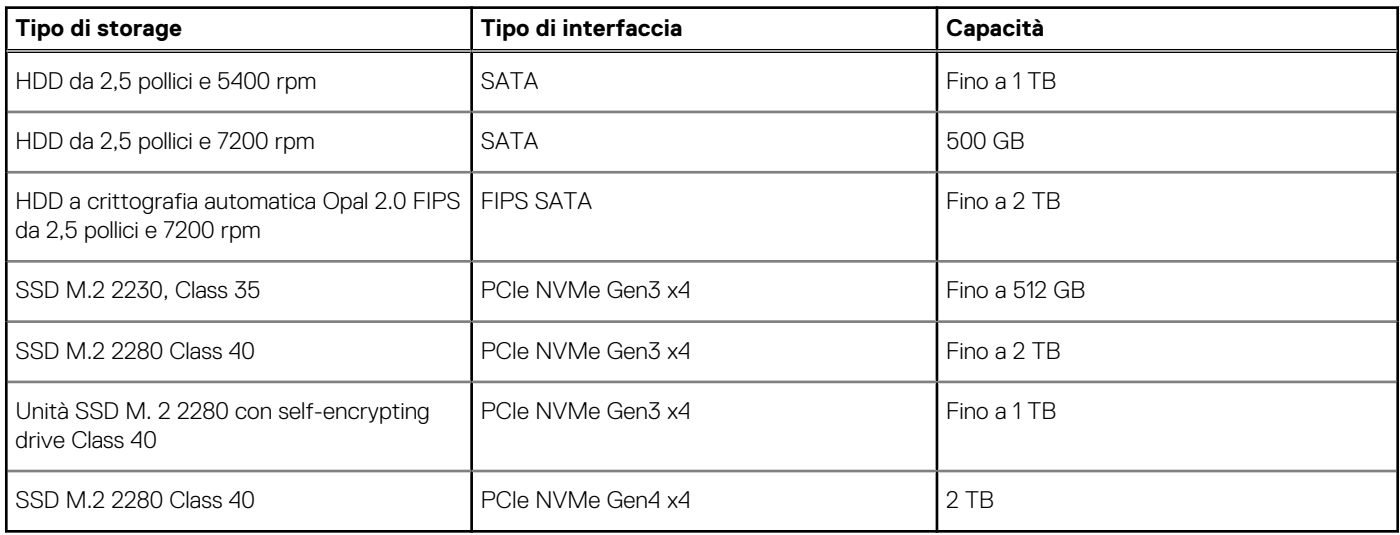

## **Memoria Intel Optane**

La memoria Intel Optane funge solo da acceleratore di storage. Non sostituisce né si aggiunge alla memoria (RAM) installata sul computer.

**N.B.:** La memoria Intel Optane è supportata sui computer conformi ai seguenti requisiti:

- Processore Intel Core i3/i5/i7 di settima generazione o superiore
- Windows 10 a 64 bit o versione successiva (Aggiornamento dell'anniversario)
- L'ultima versione del driver Intel Rapid Storage Technology

#### **Tabella 14. Memoria Intel Optane**

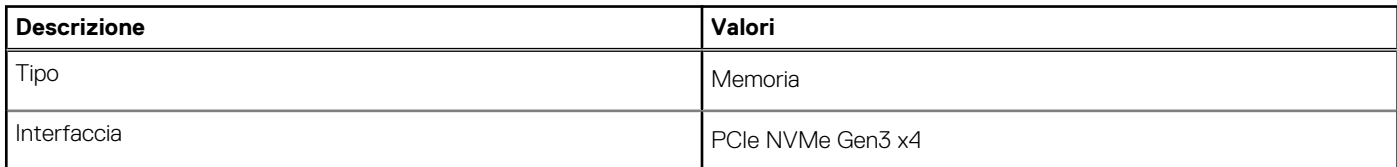

### <span id="page-27-0"></span>**Tabella 14. Memoria Intel Optane (continua)**

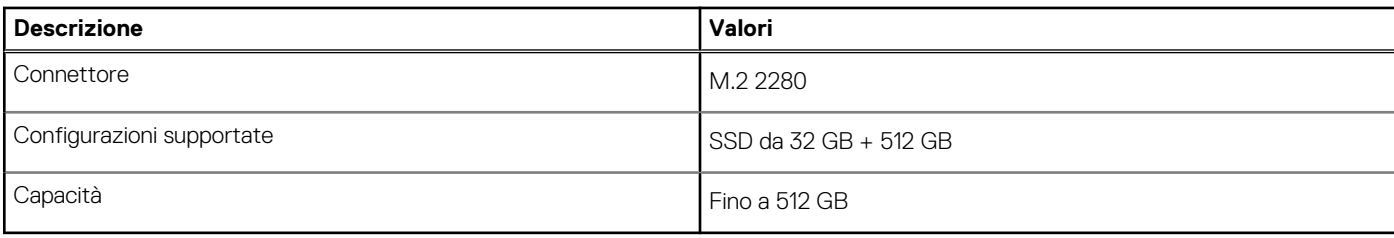

### **Lettore di schede multimediali**

La seguente tabella elenca le schede multimediali supportate da OptiPlex 7490 All-in-One.

#### **Tabella 15. Specifiche del lettore di schede multimediali**

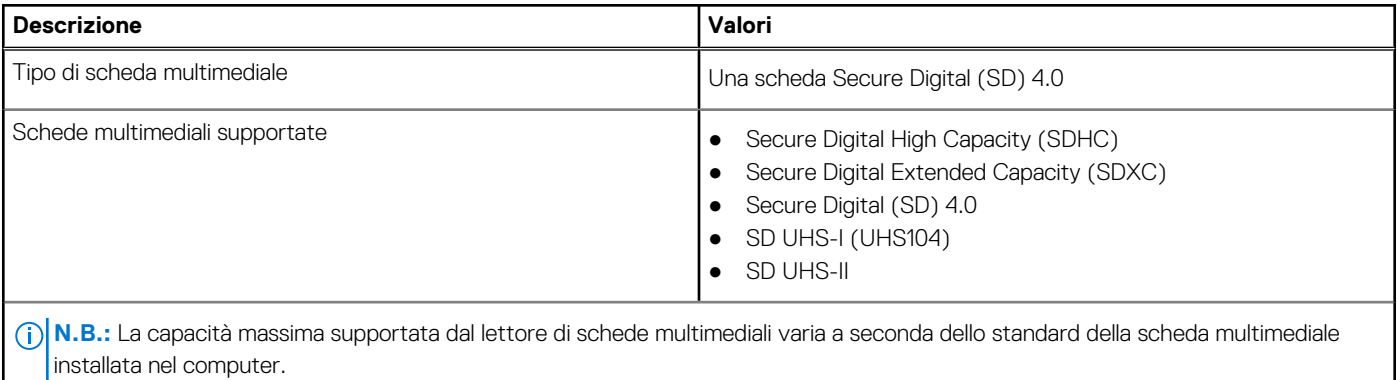

### **Fotocamera**

La seguente tabella fornisce le specifiche della fotocamera di OptiPlex 7490 All-in-One.

#### **Tabella 16. Specifiche webcam a infrarossi RGB Full HD**

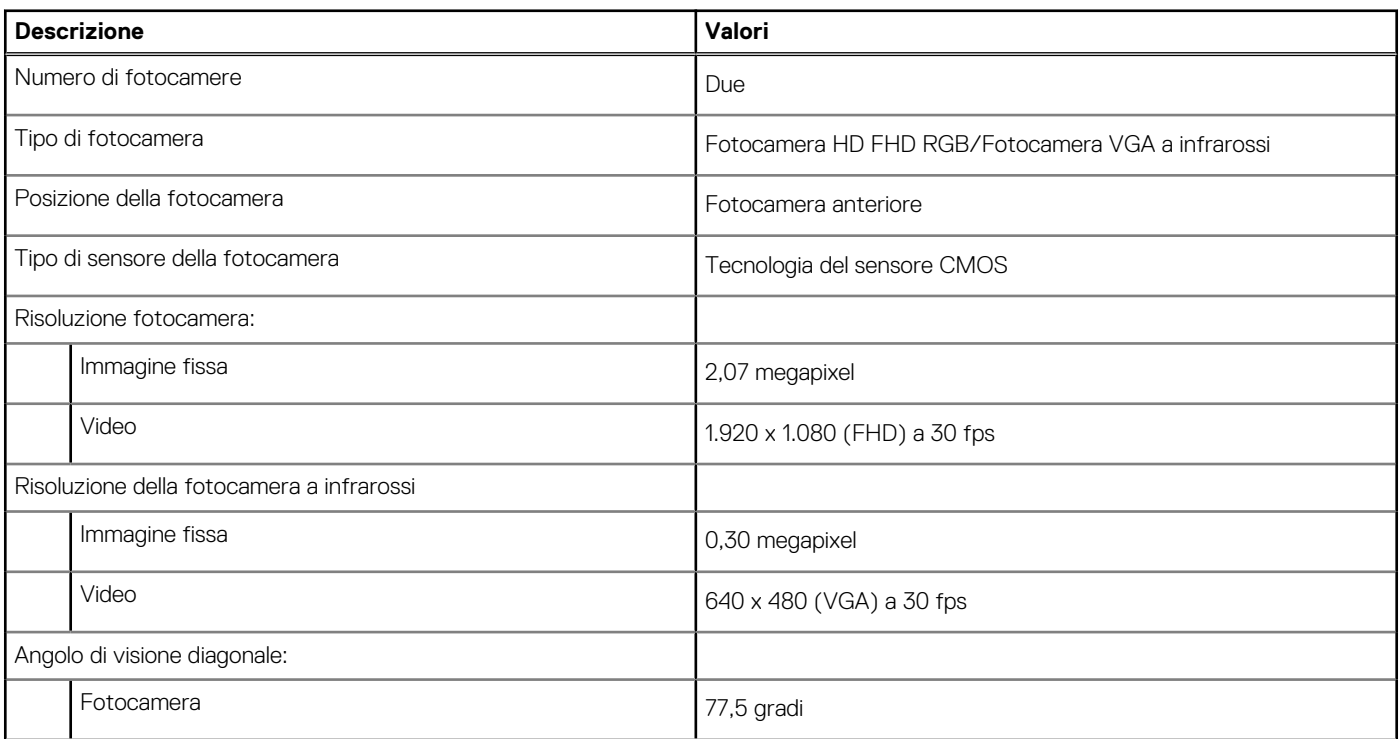

### <span id="page-28-0"></span>**Tabella 16. Specifiche webcam a infrarossi RGB Full HD (continua)**

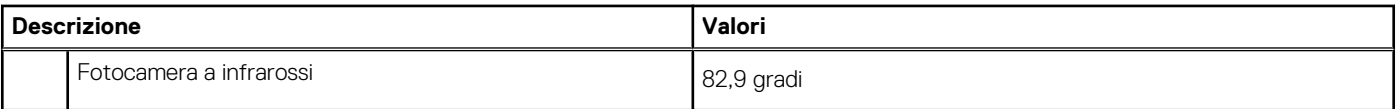

### **Tabella 17. Webcam RGB Full HD**

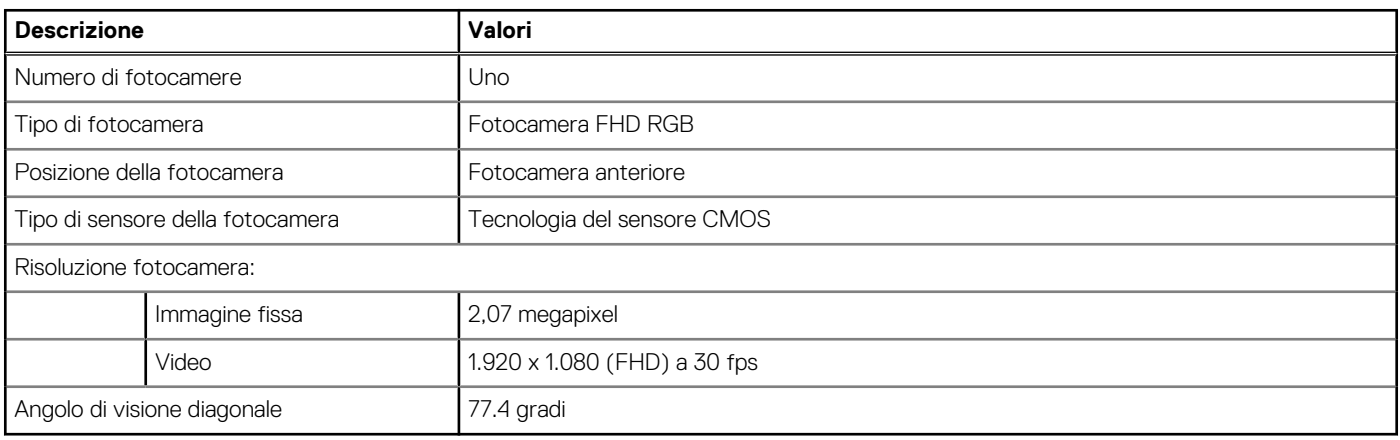

## **Potenza nominale**

La tabella seguente elenca le specifiche di potenza nominale di OptiPlex 7490 All-In-One.

#### **Tabella 18. Potenza nominale**

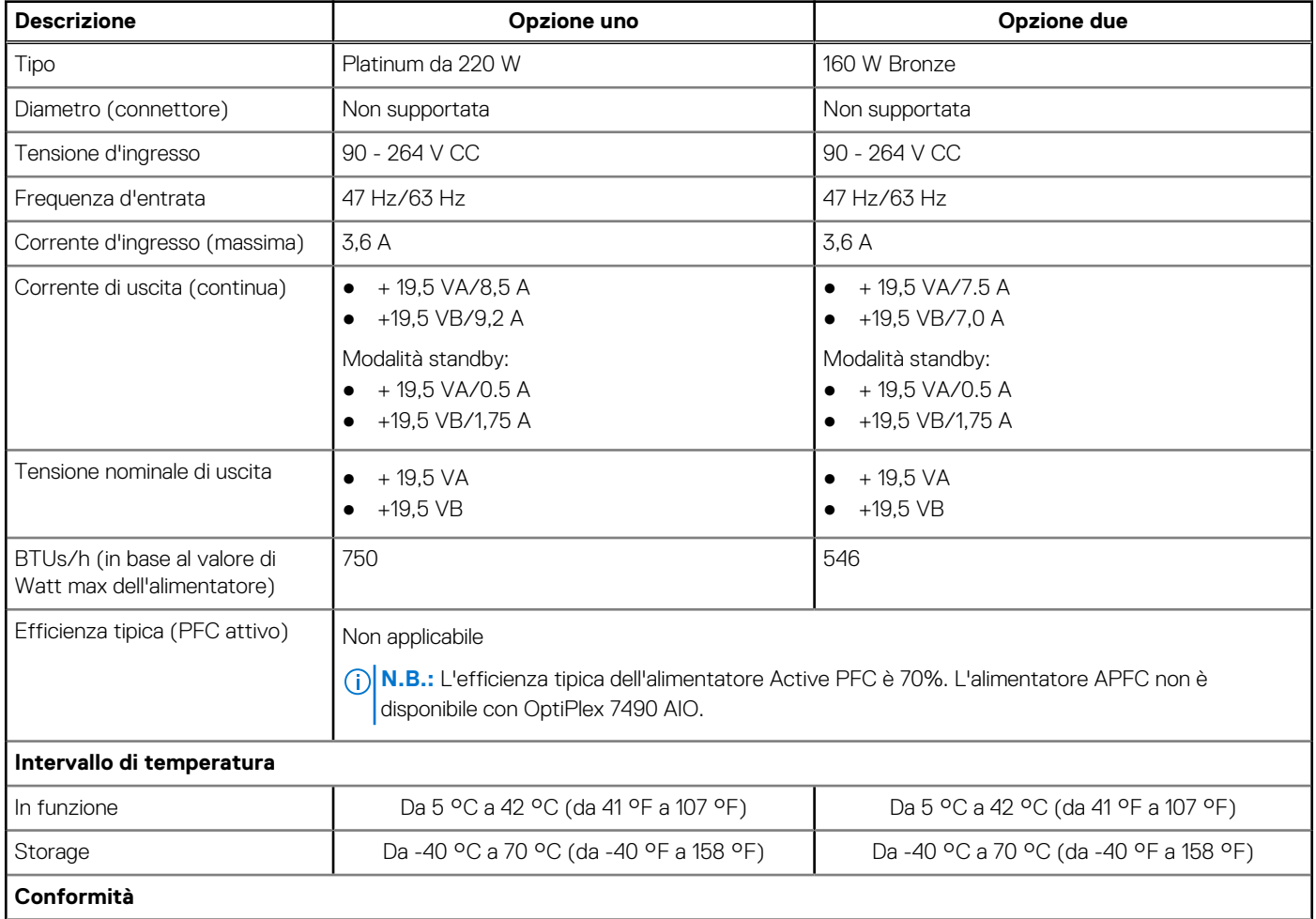

### <span id="page-29-0"></span>**Tabella 18. Potenza nominale (continua)**

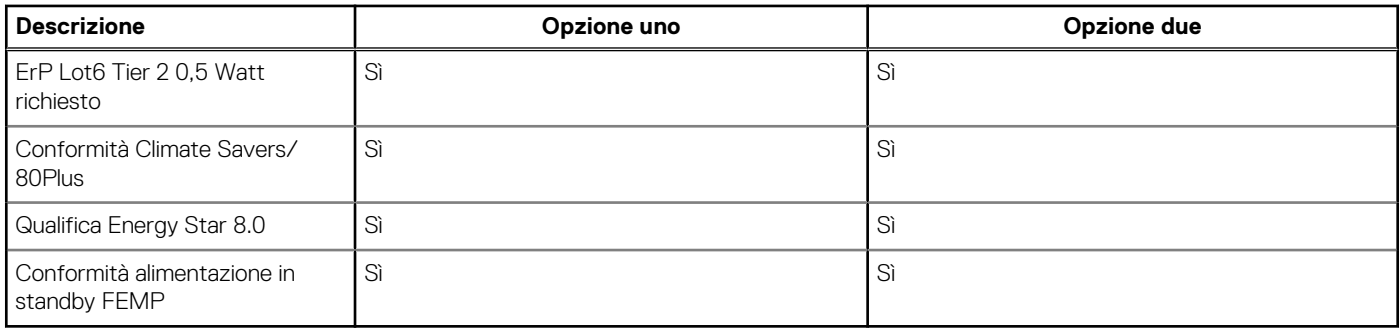

### **Connettori dell'alimentatore**

La seguente tabella elenca i connettori dell'alimentatore di OptiPlex 7490 All-In-One.

### **Tabella 19. Connettori dell'alimentatore**

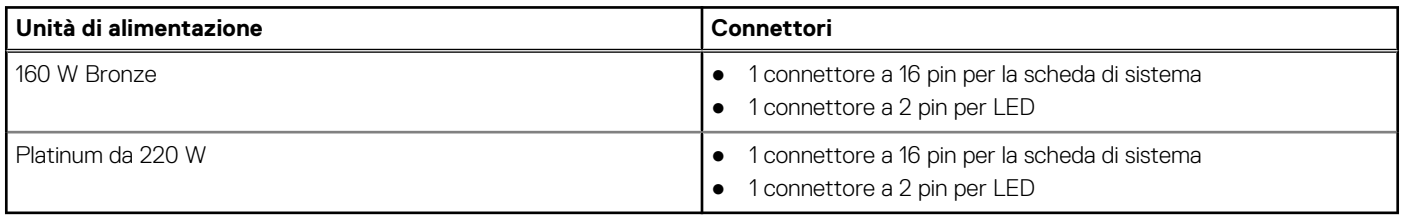

## **Display**

La tabella seguente elenca le specifiche del display di OptiPlex 7490 All-In-One.

### **Tabella 20. Specifiche del display**

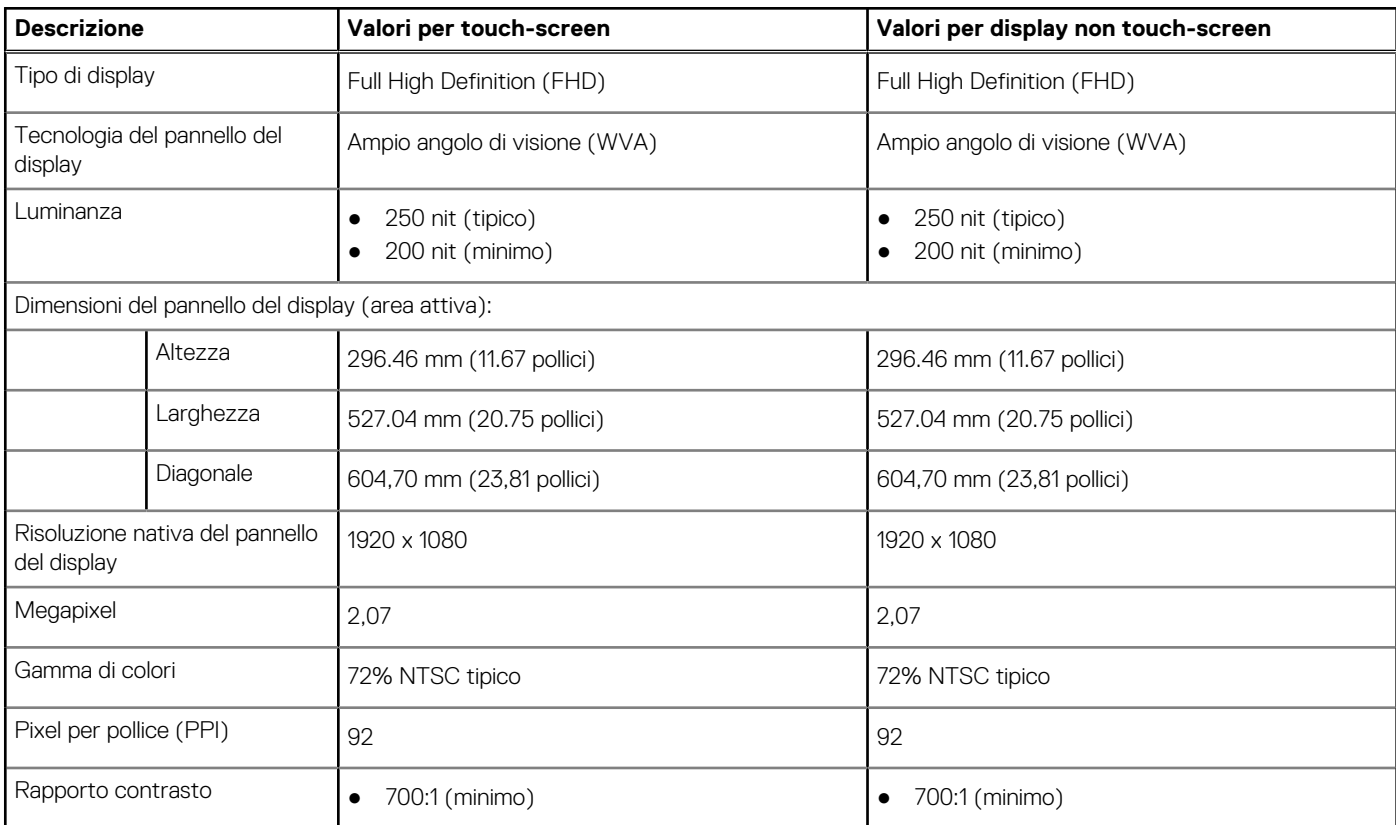

<span id="page-30-0"></span>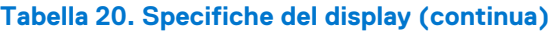

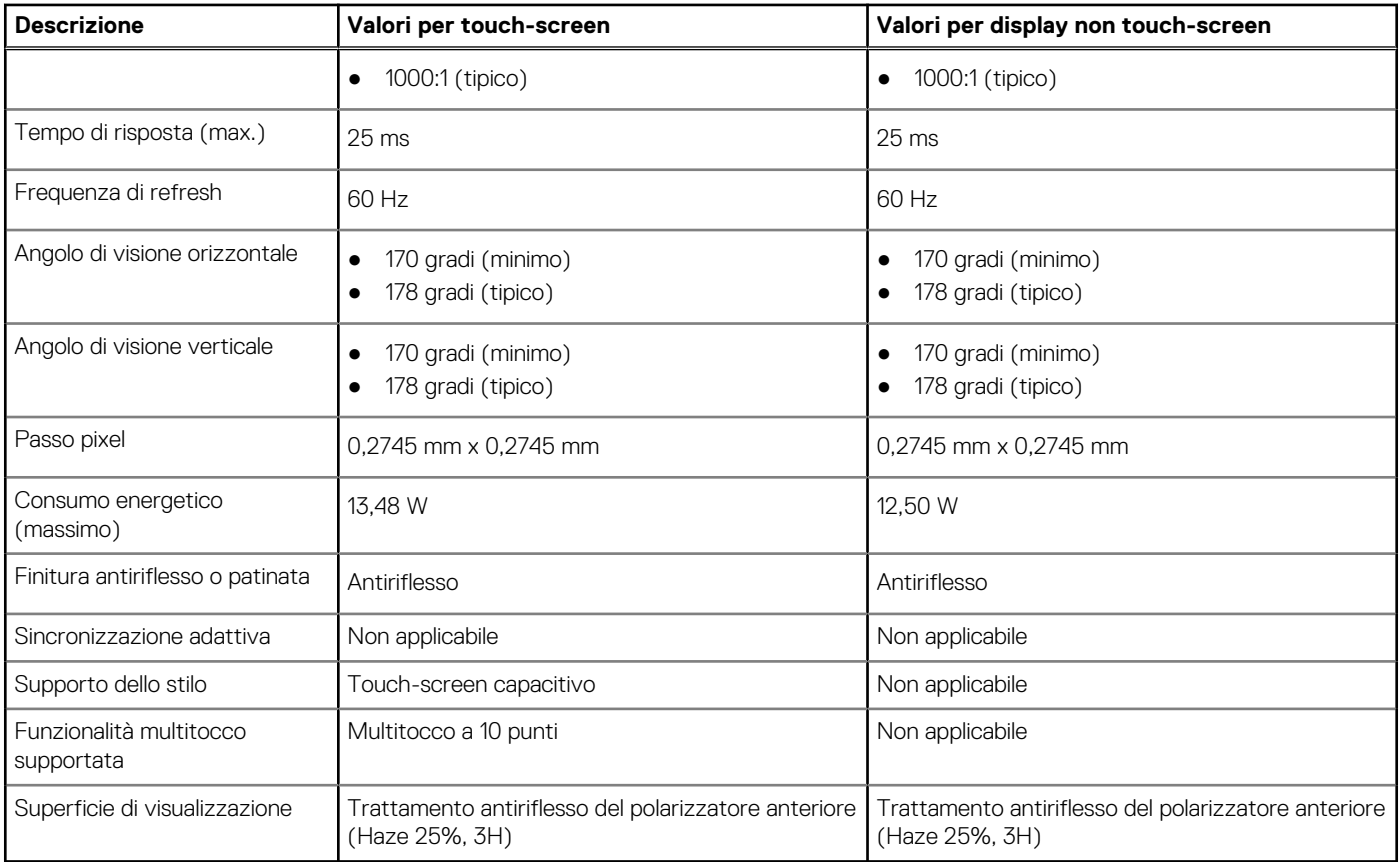

# **GPU - Integrata**

La seguente tabella elenca le specifiche della GPU integrata supportata da OptiPlex 7490 All-in-One.

### **Tabella 21. GPU - Integrata**

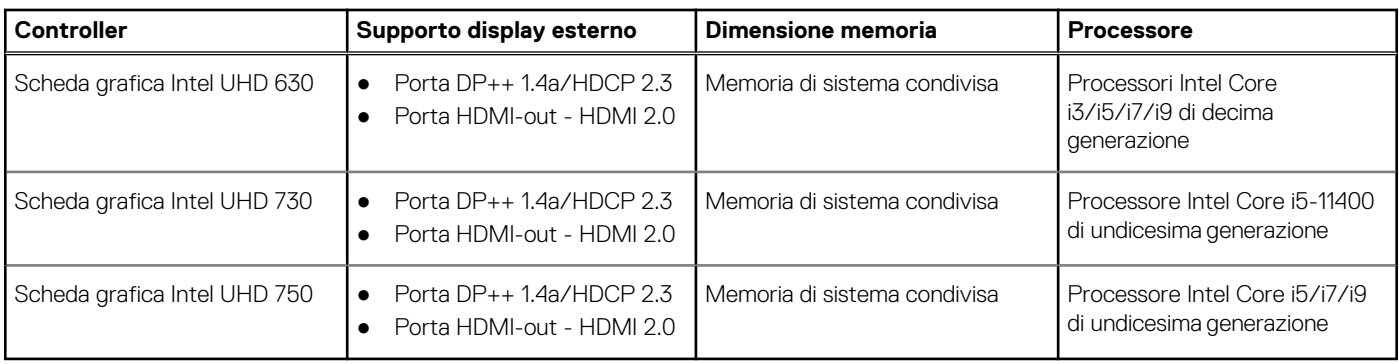

### **GPU - Dedicata**

La seguente tabella elenca le specifiche della GPU dedicata supportata da OptiPlex 7490 All-in-One.

### **Tabella 22. GPU - Dedicata**

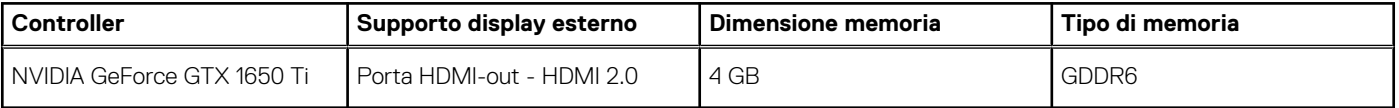

### <span id="page-31-0"></span>**Caratteristiche ambientali**

#### **Tabella 23. Specifiche ambientali**

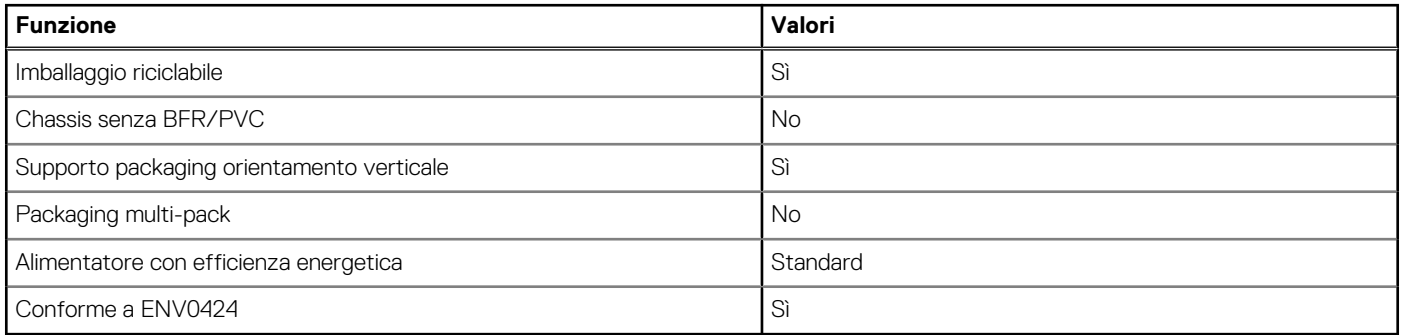

**N.B.:** La confezione in fibra di legno contiene almeno il 35% di materiale riciclato per peso totale della fibra di legno. La confezione che non contiene fibra di legno può essere dichiarata Non Applicabile. I criteri previsti richiesti per EPEAT 2018.

### **Normative**

#### **Tabella 24. Normative**

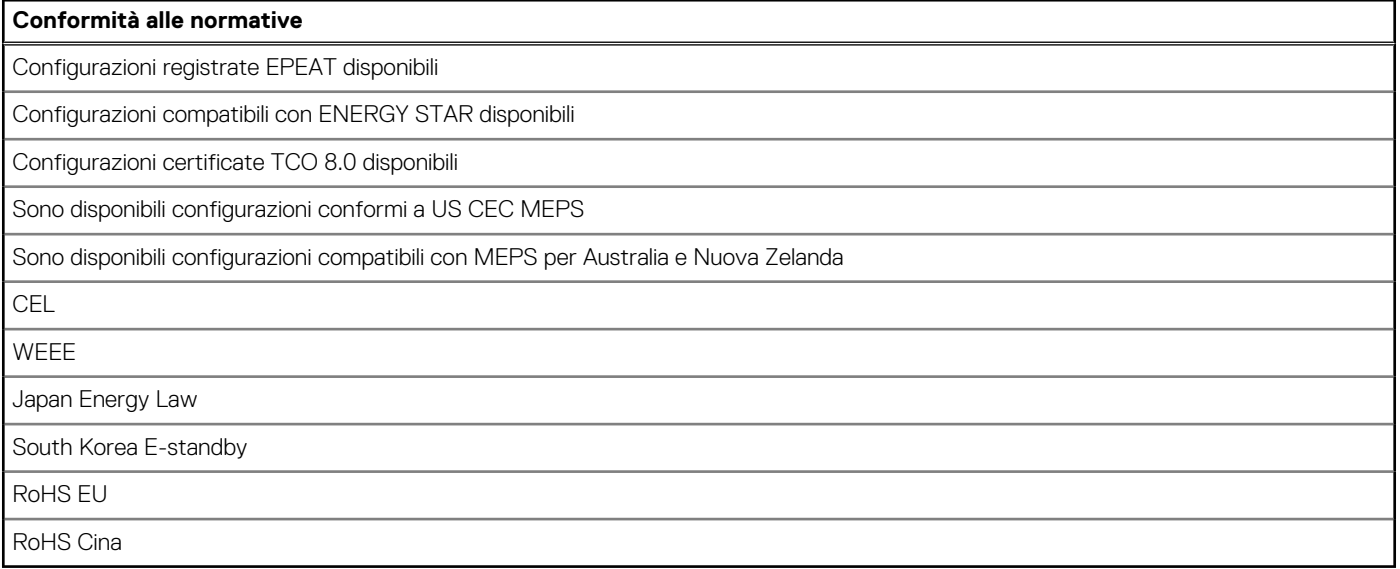

### **Condizioni dell'ambiente operativo e di storage**

La seguente tabella elenca le specifiche operative e di storage di OptiPlex 7490 All-in-One.

**Livello di sostanze contaminanti trasmesse per via aerea:** G1 come definito da ISA-S71.04-1985

#### **Tabella 25. Ambiente del computer**

![](_page_31_Picture_159.jpeg)

#### **Tabella 25. Ambiente del computer (continua)**

![](_page_32_Picture_38.jpeg)

\* Misurata utilizzando uno spettro a vibrazione casuale che simula l'ambiente dell'utente.

† Misurato utilizzando un impulso semisinusoidale di 2 ms quando il disco rigido è in uso.

# <span id="page-33-0"></span>**Come ottenere assistenza e contattare Dell**

### Risorse di self-help

È possibile richiedere informazioni e assistenza su prodotti e servizi Dell mediante l'utilizzo delle seguenti risorse self-help:

#### **Tabella 26. Risorse di self-help**

![](_page_33_Picture_156.jpeg)

### Come contattare Dell

Per contattare Dell per problemi relativi a vendita, supporto tecnico o assistenza clienti, visitare il sito Web [www.dell.com/contactdell](https://www.dell.com/contactdell). **N.B.:** La disponibilità varia in base al Paese/all'area geografica e al prodotto,e alcuni servizi possono non essere disponibili nel proprio Paese/area geografica.

**N.B.:** Se non si dispone di una connessione Internet attiva, le informazioni di contatto sono indicate sulla fattura di acquisto, sulla distinta di imballaggio, sulla bolla o sul catalogo dei prodotti Dell.

**4**